# **ICPMB-7660**

# **SOCKET 478 PENTIUM 4 with Ethernet & USB 2.0**

Version 1.0

**NOV 10, 2004**

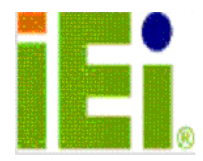

**@Copyright 2004** All Rights Reserved.

# **Copyright Notice**

The information in this document is subject to change without prior notice in order to improve reliability, design and function and does not represent a commitment on the part of the manufacturer.

In no event will the manufacturer be liable for direct, indirect, special, incidental, or consequential damages arising out of the use or inability to use the product or documentation, even if advised of the possibility of such damages.

This document contains proprietary information protected by copyright. All rights are reserved. No part of this manual may be reproduced by any mechanical, electronic, or other means in any form without prior written permission of the manufacturer.

# **Trademarks**

ICPMB-7660 is registered trademarks of ICP Electronics Inc.; IBM PC is a registered trademark of International Business Machines Corporation. INTEL is a registered trademark of INTEL Corporation. AMI is registered trademarks of American Megatrends Inc.,Other product names mentioned herein are used for identification purposes only and may be trademarks and/or registered trademarks of their respective companies.

# **Support**

Any questions regarding the content of this manual or related issues can be emailed to us directly at: SUPPORT@IEI.COM.TW

# **Table of Contents**

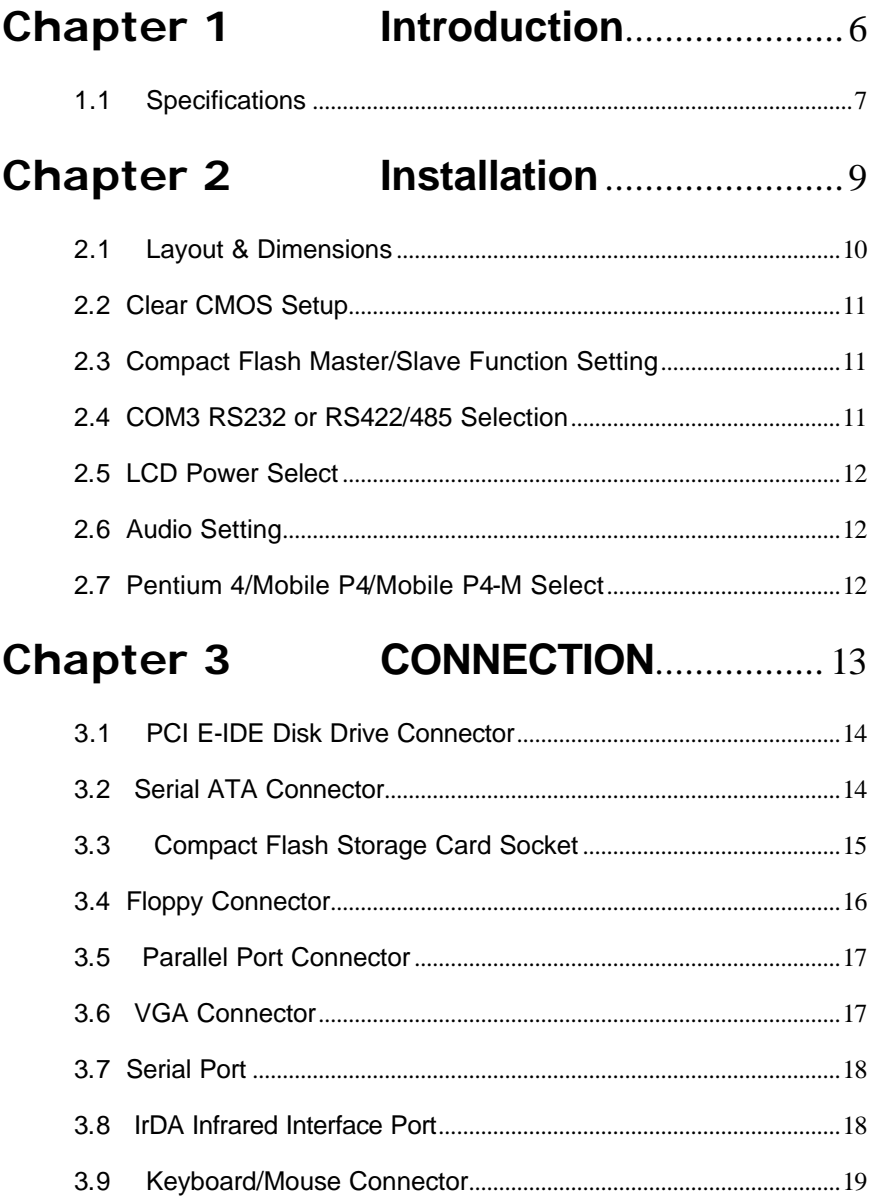

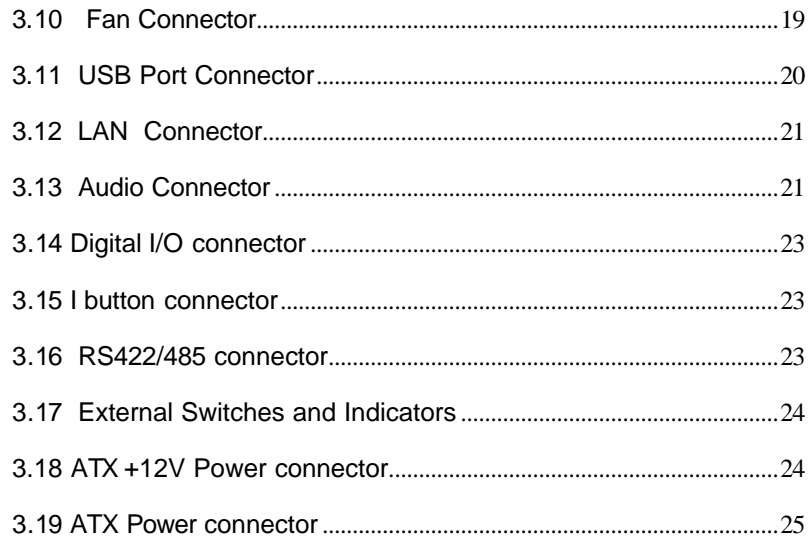

# **Chapter 4 AMI BIOS Setup ............ 26**

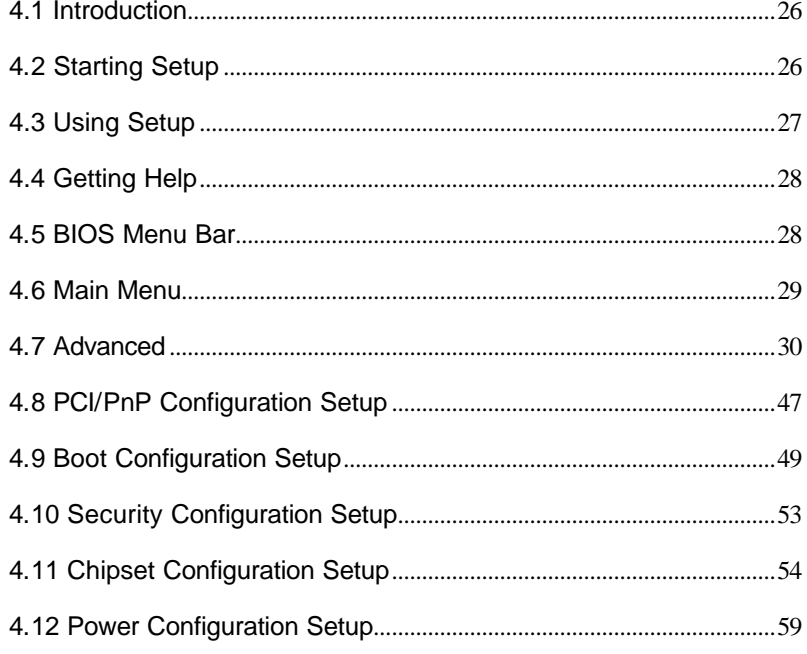

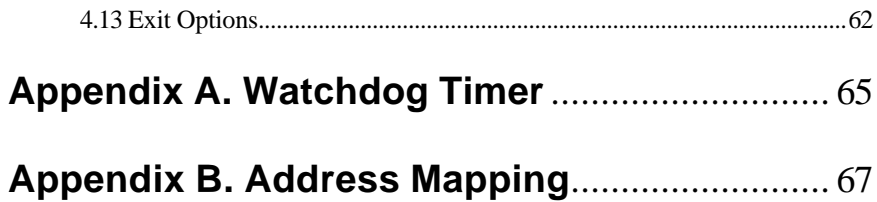

# **Chapter 1 Introduction**

Welcome to the ICPMB-7660 SOCKET 478 PENTIUM 4/4-M Single Board Computer. The ICPMB-7660 board is an AGP/PCI form factor board, which comes equipped with high performance Processor and advanced high performance multi-mode I/O, designed for the system manufacturers, integrators, or VARs that want to provide all the performance, reliability, and quality at a reasonable price.

It's AGP interface supports 1.5V signaling with 4X data transfers, but it's not support any 3.3V AGP-card.

The integrated graphics controller provides 3D, 2D, and display capabilities.

ICPMB-7660 is supports 64-bit DDR data interface(72-bit with ECC). Available bandwidth up to 2.7GB/s.

For the application that needs high speed serial transmission, the ICPMB-7660 provides USB2.0 for your choice. The high speed USB2.0 host controller implements an ECHI interface that provides 480Mb/s bandwidth.

ICPMB-7660 is equipped with a high speed SATA disk interface.

Besides its better performance than traditional IDE interface, it can also reduce the cabling of hard disk and supports longer cable.

# **1.1 Specifications**

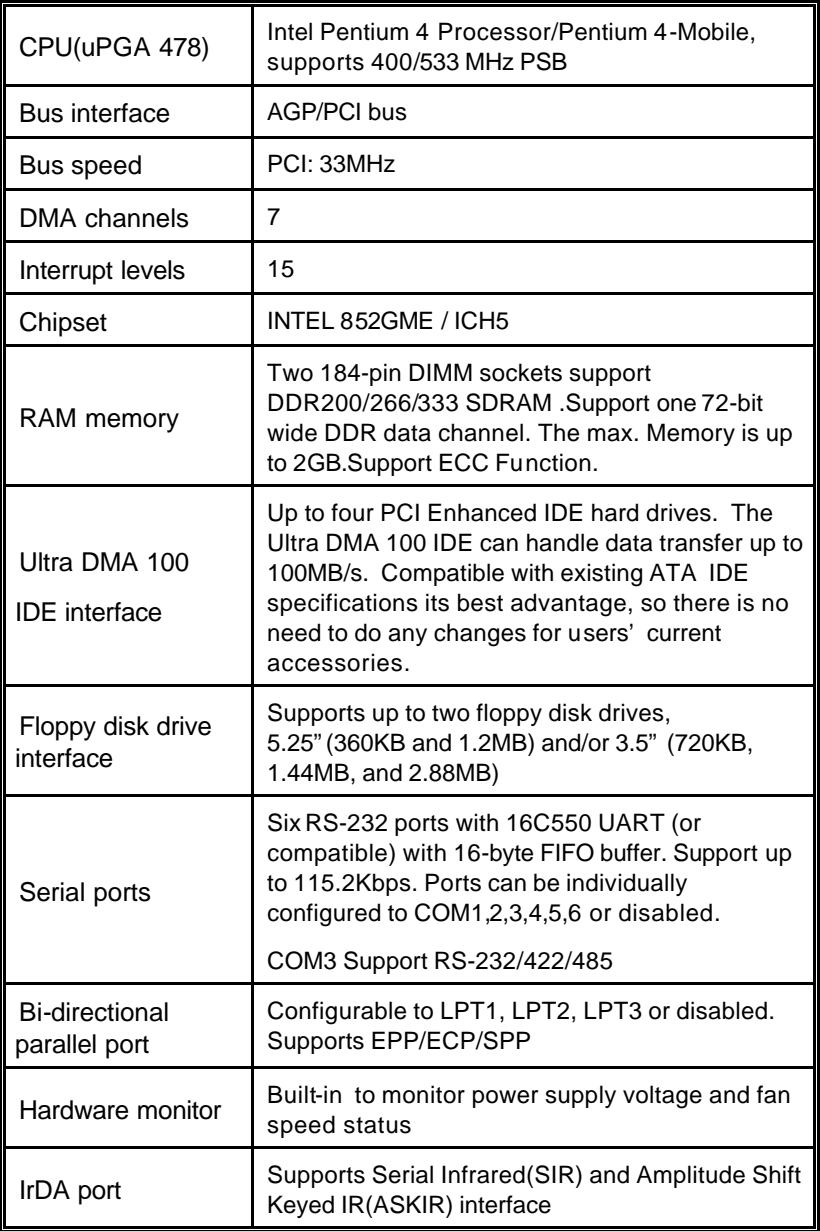

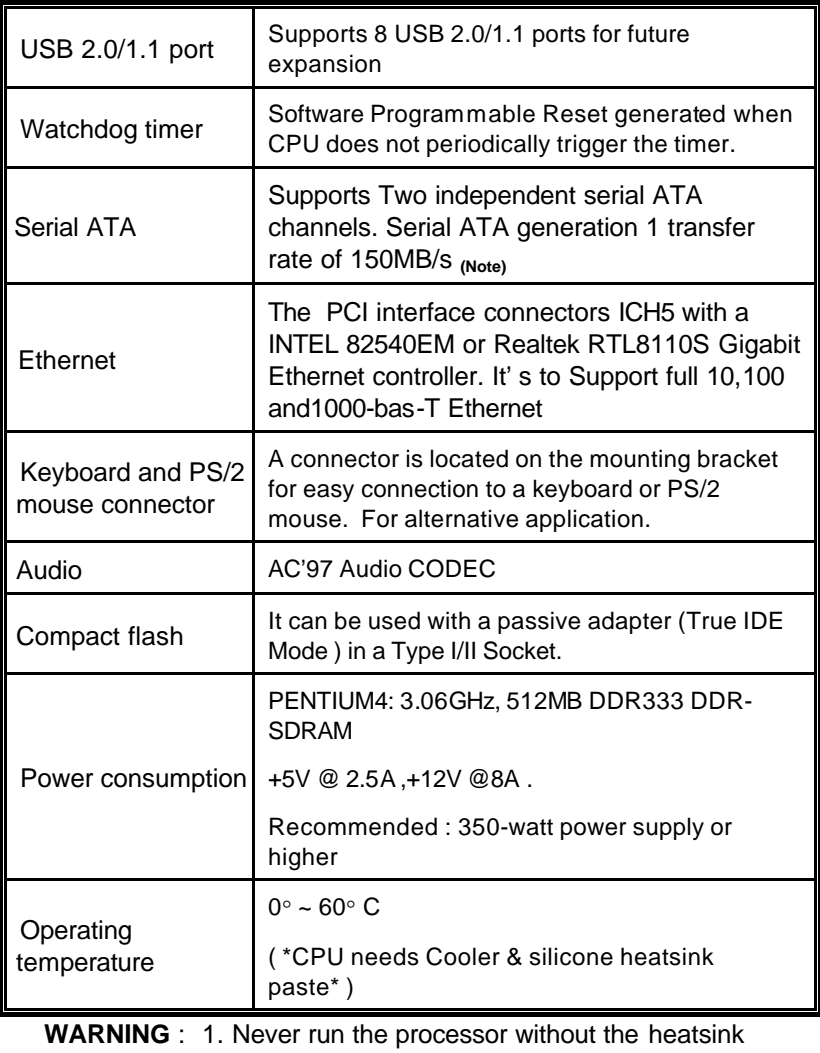

*Cooler* .

 2. Please use ATX-12V Power Connector (CN10) to provide power to the CPU.

# **Chapter 2 Installation**

This chapter describes how to install the ICPMB-7660. First a layout diagram of the ICPMB-7660 is shown, followed by unpacking information that should be carefully followed. The jumpers and switch settings for the ICPMB-7660 configuration, such as CPU type selection, system clock setting, and watchdog timer, are also listed.

> (This space is intentionally left blank. Please refer to the next page.)

# **2.1Layout & Dimensions**

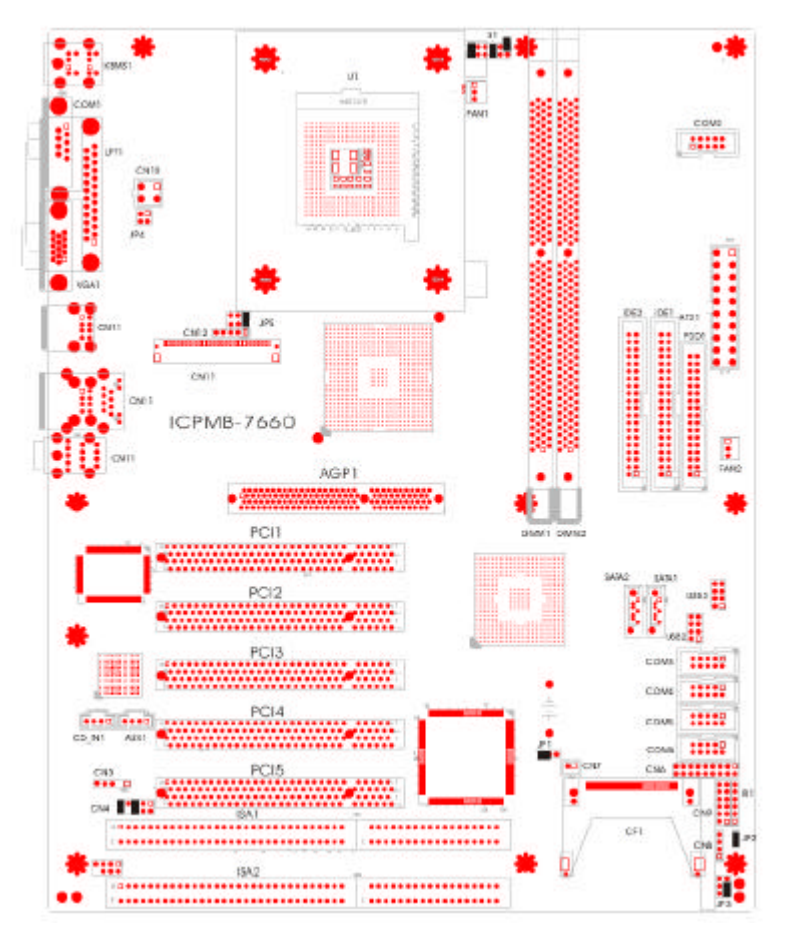

# **2.2 Clear CMOS Setup**

To clear the CMOS Setup (for example if you have forgotten the password, you should clear the CMOS and then re-set the password), you should close the JP1 (2-3) for about 3 seconds, then open it once more. This will set back to normal operation mode**.**

• **JP1 : Clear CMOS Setup** 

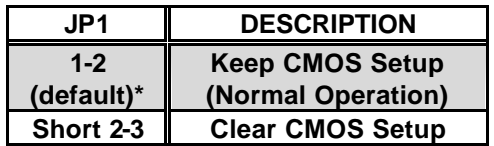

**2.3 Compact Flash Master/Slave Function Setting**

• **JP2 : Compact Flash Master/Slave Function Setting Short 1 - 2 pin , Compact Flash is Master** 

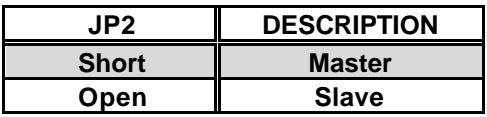

# **2.4 COM3 RS232 or RS422/485 Selection**

 **· JP3: COM3-RS232 or RS422/485 Selection**

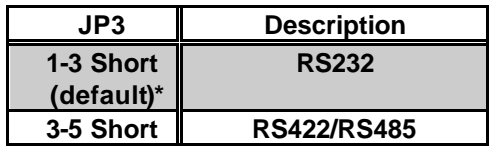

# **2.5 LCD Power Select**

#### • **JP5 : LCD Power Select**

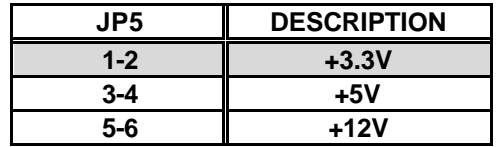

# **2.6 Audio Setting**

• **CN4 :** 

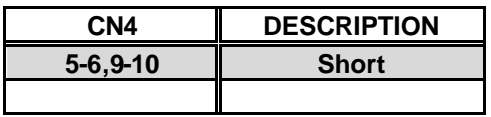

# **2.7 Pentium 4/Mobile P4/Mobile P4-M Select**

#### • **S1 : Pentium 4/Mobile P4/Mobile Pentium 4-M Select**

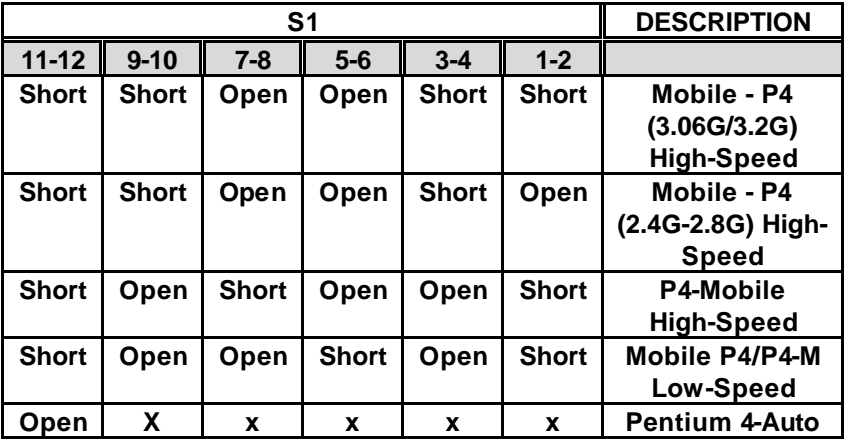

# **Chapter 3 CONNECTION**

This chapter describes how to connect peripherals, switches and indicators to the ICPMB-7660 board.

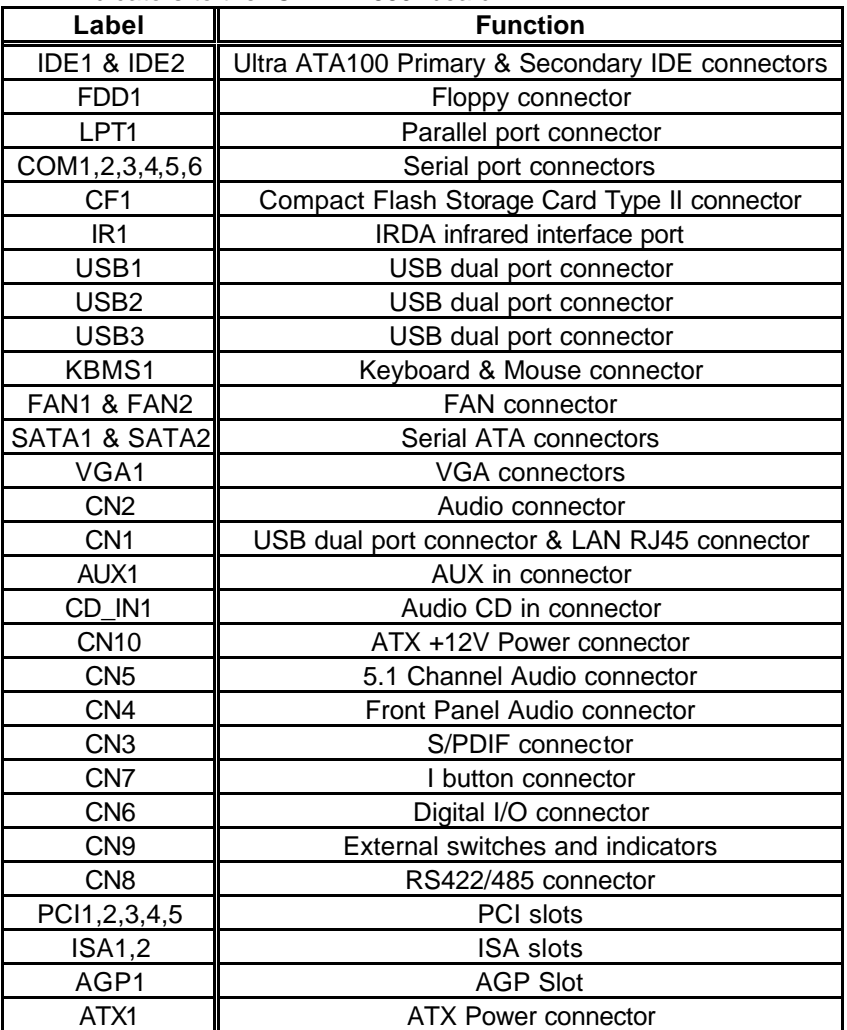

# **3.1 PCI E-IDE Disk Drive Connector**

You can attach up to four IDE( Integrated Device Electronics) devices.

- **IDE1 : Primary IDE Connector (Blue)**
- **IDE2 : Secondary IDE Connector (White)**

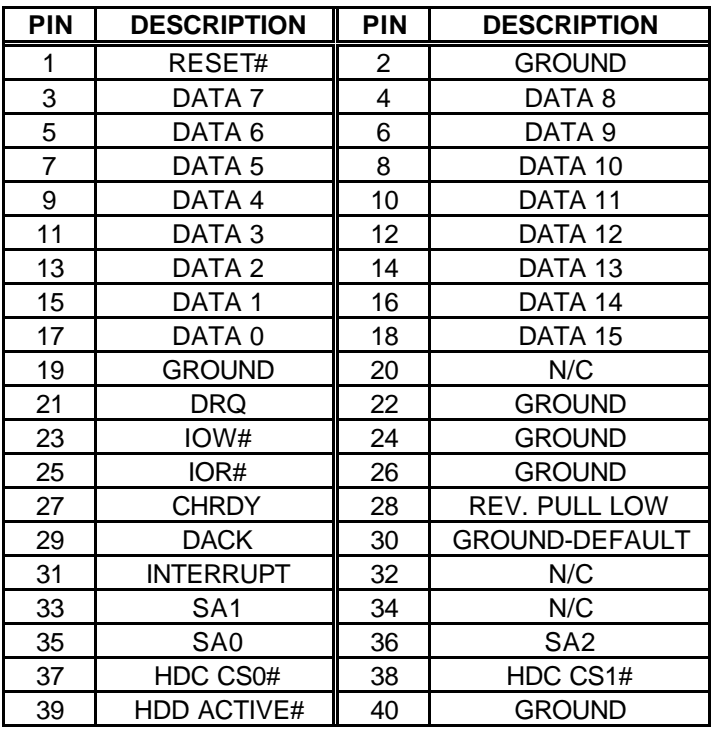

# **3.2 Serial ATA Connector**

The ICPMB-7660 provide 2 Serial ATA ports to connect with Serial ATA devices.

| <b>PERIMITION IN A POINT AT A COMPOSE</b><br>  PIN NO.   DESCRIPTION   PIN NO.  DESCRIPTION |       |
|---------------------------------------------------------------------------------------------|-------|
| : TXP                                                                                       | S RXN |
| S TXN                                                                                       | S RXP |

• **SATA1, SATA2 : Serial ATA Connector**

# **3.3 Compact Flash Storage Card Socket**

The ICPMB-7660 configures Compact Flash Storage Card in IDE Mode. This type II Socket is compatible with IBM Micro Drive.

| PIN NO.                 | <b>DESCRIPTION</b> | PIN NO.<br><b>DESCRIPTION</b> |                  |  |
|-------------------------|--------------------|-------------------------------|------------------|--|
| 1                       | <b>GROUND</b>      | 26                            | <b>PULL DOWN</b> |  |
| $\overline{c}$          | D3                 | 27                            | D11              |  |
| 3                       | D <sub>4</sub>     | 28                            | D <sub>12</sub>  |  |
| $\overline{\mathbf{4}}$ | D5                 | 29                            | D <sub>13</sub>  |  |
| 5                       | D <sub>6</sub>     | 30                            | D14              |  |
| 6                       | D7                 | 31                            | D <sub>15</sub>  |  |
| $\overline{7}$          | CS1#               | 32                            | CS3#             |  |
| 8                       | N/C                | 33                            | N/C              |  |
| 9                       | <b>GROUND</b>      | 34                            | IOR#             |  |
| 10                      | N/C                | 35                            | IOW#             |  |
| 11                      | N/C                | 36                            | <b>VCC</b>       |  |
| 12                      | N/C                | 37                            | IRQ15            |  |
| 13                      | <b>VCC</b>         | 38                            | <b>VCC</b>       |  |
| 14                      | N/C                | 39                            | MASTER/SLAVE     |  |
| 15                      | N/C                | 40                            | N/C              |  |
| 16                      | N/C                | 41                            | RESET#           |  |
| 17                      | N/C                | 42                            | <b>IORDY</b>     |  |
| 18                      | A2                 | 43                            | <b>DREQ</b>      |  |
| 19                      | A <sub>1</sub>     | 44                            | DACK#            |  |
| 20                      | A0                 | 45                            | ACTIVE#          |  |
| 21                      | D <sub>0</sub>     | 46                            | PDIAG#           |  |
| 22                      | D1                 | 47                            | D <sub>8</sub>   |  |
| 23                      | D <sub>2</sub>     | 48                            | D <sub>9</sub>   |  |
| 24                      | N/C                | 49                            | D <sub>10</sub>  |  |
| 25                      | PULL DOWN          | 50                            | <b>GROUND</b>    |  |

• **CF1 : Compact Flash Storage Card Socket pin assignment**

# **3.4 Floppy Connector**

The ICPMB-7660 board is equipped with a 34-pin daisy-chain drive connector cable.

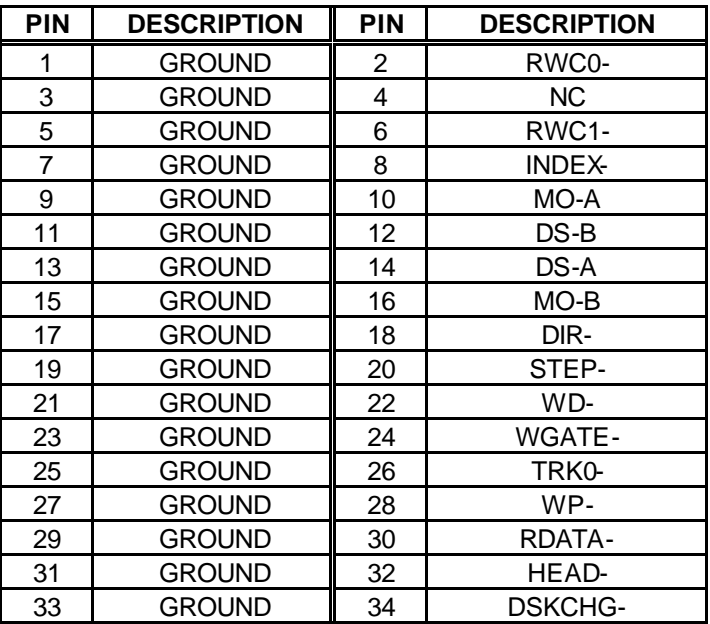

#### • **FDD1 : Floppy Connector**

# **3.5 Parallel Port Connector**

Usually, a printer is connected to the parallel port. The ICPMB-7660 includes an on-board parallel port

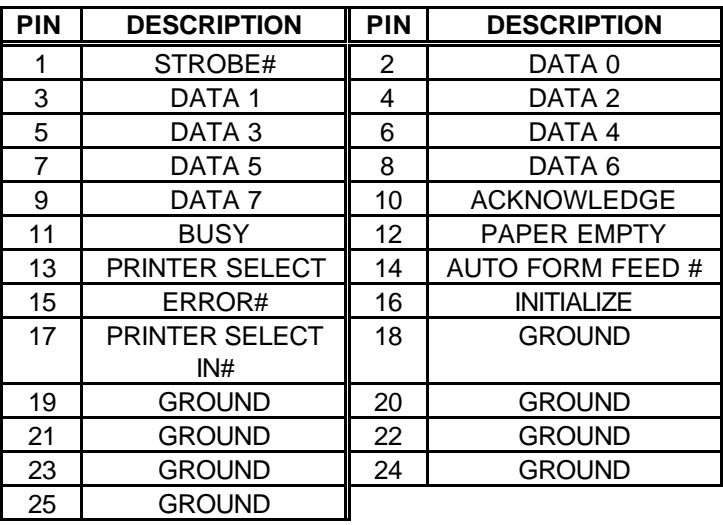

#### • **LPT1 : Parallel Port Connector**

# **3.6 VGA Connector**

#### • **VGA1: 15-pin Female Connector**

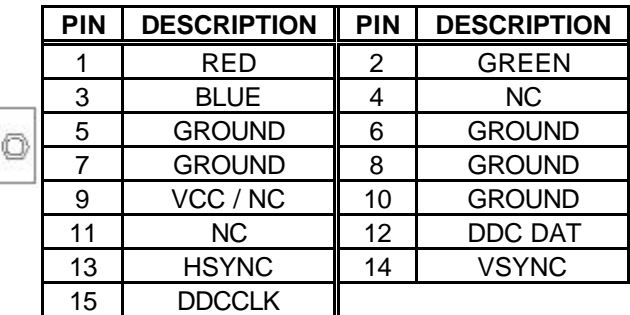

# **3.7 Serial Port**

 $500000$ 

The ICPMB-7660 offers Six high speed NS16C550 compatible UART's with 16-byte Read/Receive FIFO serial ports.

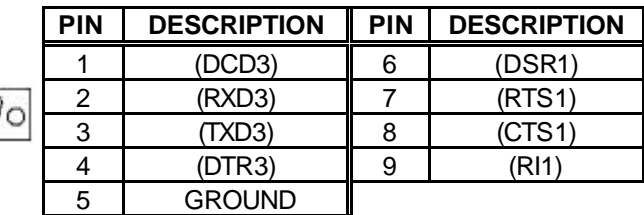

#### • **COM1: D-SUB Serial Port Connector**

• **COM2,3,4,5,6: Serial Port Connector** 

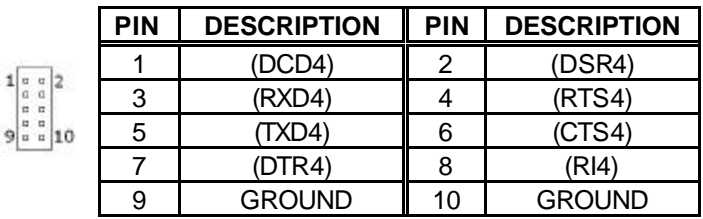

# **3.8 IrDA Infrared Interface Port**

The ICPMB-7660 comes with an integrated IrDA port which supports either a Serial Infrared(SIR) or an Amplitude Shift Keyed IR(ASKIR) interface.

#### • **IR1: IrDA connector**

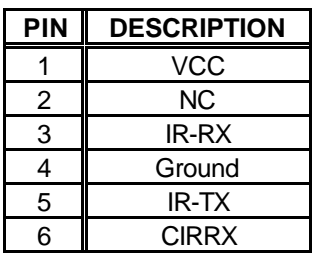

# **3.9 Keyboard/Mouse Connector**

The ICPMB-7660 has a keyboard/mouse connector

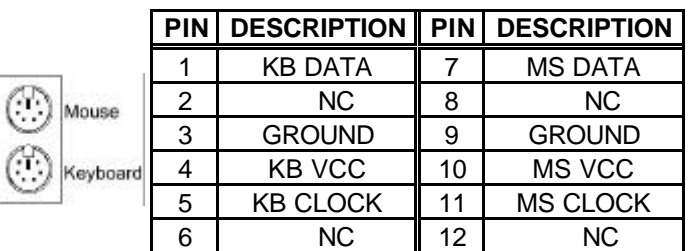

# • **KBMS1 : Keyboard/Mouse Connector**

# **3.10 Fan Connector**

The ICPMB-7660 also has a CPU with cooling fan connector and chassis fan connector, which can supply 12V/500mA to the cooling fan. There is a "rotation" pin in the fan connector, which transfers the fan's rotation signal to the system BIOS in order to recognize the fan speed. Please note that only specific fans offer a rotation signal.

#### • **FAN1,FAN2 : CPU Fan Connector**

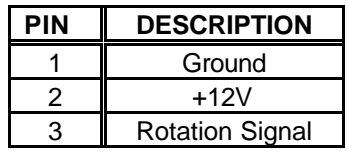

# **3.11 USB Port Connector**

The ICPMB-7660 is equipped with Eight USB(Version. 2.0) ports for the future new I/O bus expansion.

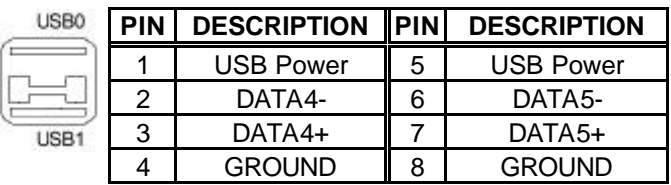

#### • **USB1 : 2 ports USB Connector**

#### • **USB2/3 : 2 ports USB Connector**

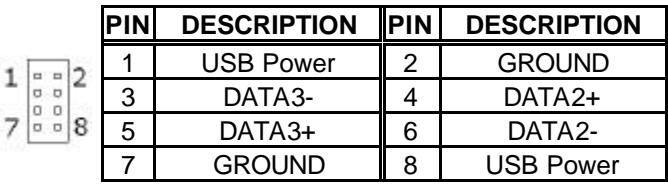

#### • **CN1 : 2 ports USB Connector**

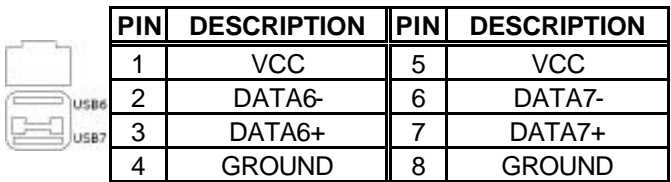

# **3.12 LAN Connector**

The ICPMB-7660 is equipped with Ethernet Controllers 10/100/1000Mbps, which are connected to the LAN via an RJ45 LAN connector. The pin assignments are as follows:

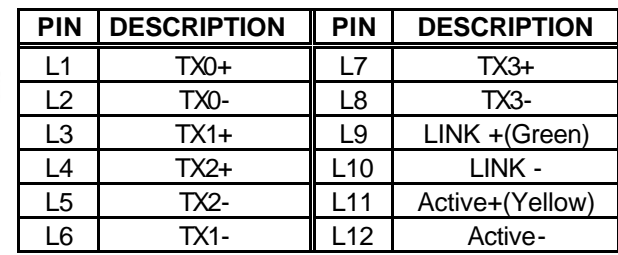

### • **CN1 : RJ45 Connector (10/100/1000)**

# **3.13 Audio Connector**

LAN

The onboard AC'97 CODEC supports several audio functions. The audio connectors are described below.

- **CN2 : Audio connector** 
	- **( Line in, Line out, MIC in)**

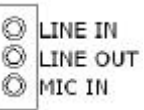

#### • **CN3 : S/PDIF connector**

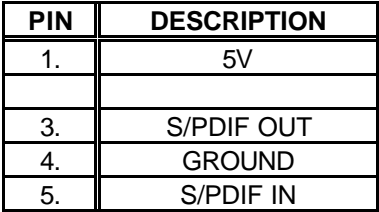

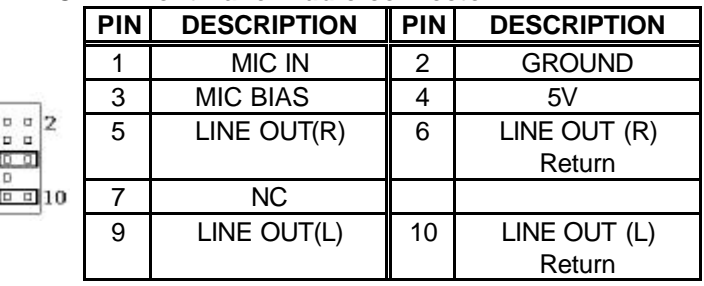

#### • **CN4 : Front Panel Audio connector**

#### • **CN5 : 5.1Channel Audio connector**

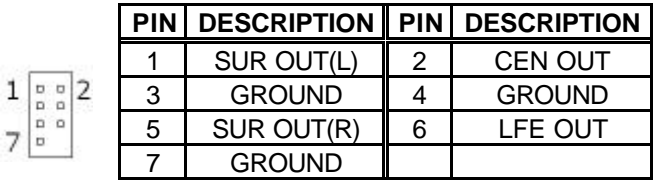

#### • **AUX1 : AUX In connector**

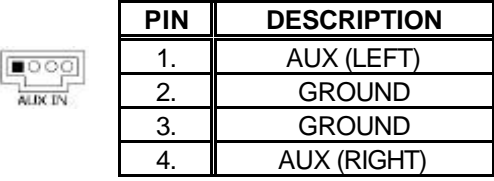

#### • **CD\_IN1 : Audio CD In connector**

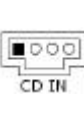

 $\mathbf{1}$ 

9)

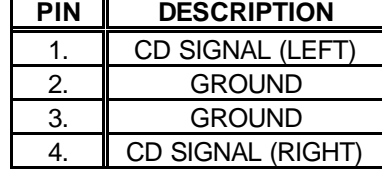

# **3.14 Digital I/O connector**

# • **CN6: Digital I/O connector**

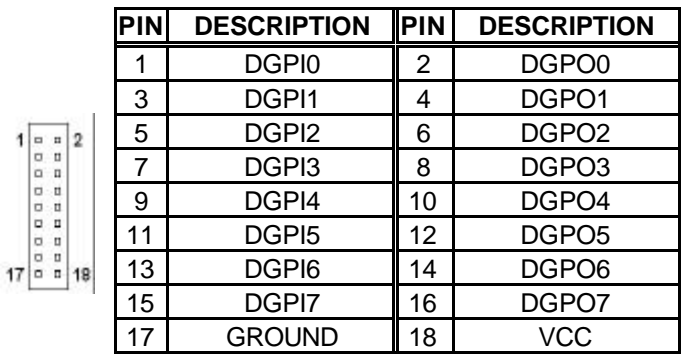

# **3.15 I button connector**

#### • **CN7: I button connector**

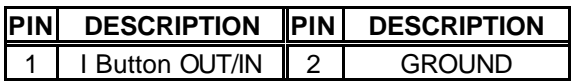

# **3.16 RS422/485 connector**

#### • **CN8: RS422/485 connector**

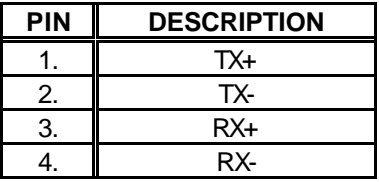

# **3.17 External Switches and Indicators**

There are several external switches and indicators for monitoring and controlling your CPU board. All functions are in the CN11connector.

# • CN9 : Pin Assignment and Functions<br>POWER **DOM**

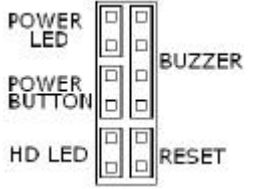

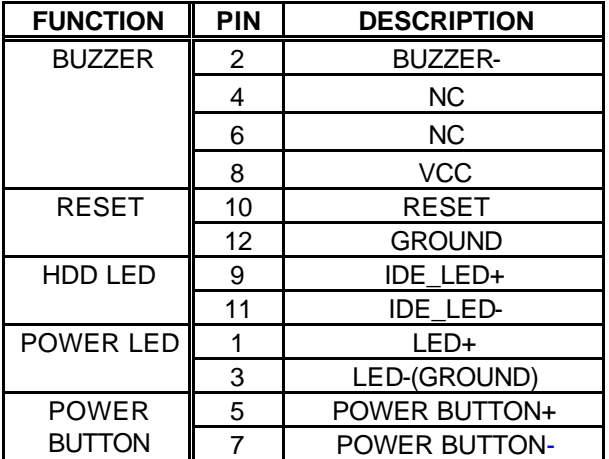

# **3.18 ATX +12V Power connector**

• **CN10: ATX +12V Power connector** 

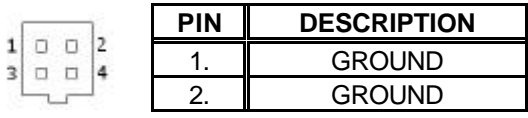

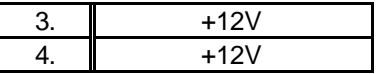

# **3.19 ATX Power connector**

#### • **ATX1: ATX Power connector**

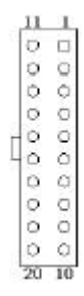

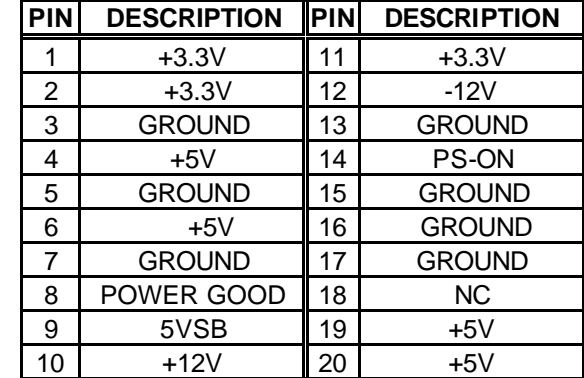

# **Chapter 4 AMI BIOS Setup**

# **4.1 Introduction**

This chapter discusses the Setup program written in the BIOS. It will give you a step-by-step guidance to configure your system. The user-defined configuration is then stored in battery-backed CMOS RAM, which retains the customized information while the power is off.

# **4.2 Starting Setup**

The BIOS is immediately active when you turn on the computer. While the BIOS is in control, the Setup program can be activated in one of two ways:

- 1. By pressing <Del> immediately after switching the system on, or
- 2. By pressing the <Del> key when the following message appears at the bottom of the screen during POST (Power On Self-Test):

#### **Press DEL to run Setup**

If the message disappears before you respond and you still wish to enter Setup, restart the system to try again by turning it OFF then ON or pressing the "RESET" button on the system case. You may also restart by simultaneously pressing <Ctrl>, <Alt>, and <Delete> keys. If you do not press the keys at the correct time and the system does not boot, an error message will be displayed and you will again be asked to...

**CMOS Settings Wrong CMOS Date/Time Not Set Press F1 to Run SETUP Press F2 to load default values and continue**

# **4.3 Using Setup**

In general, you can use the arrow keys to highlight items, press <Enter> to select, use the Up and Down keys to change entries, press <F1> for help and press <Esc> to quit. The following table provides more details about how to navigate in the Setup program using the keyboard.

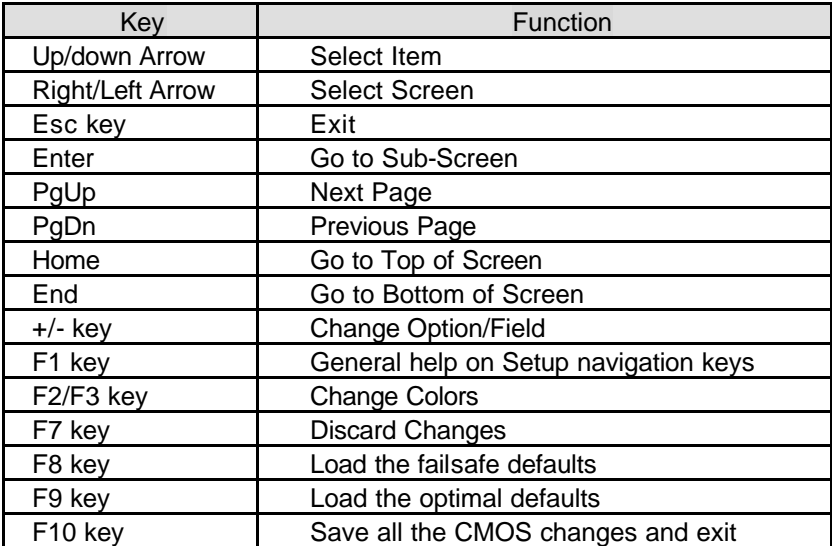

# **4.4 Getting Help**

Press F1 to pop up a small help window that describes the appropriate keys to use and the possible selections for the highlighted item. To exit the Help Window press <Esc> or the **F1** key again.

If, after making and saving system changes with Setup, you discover that your computer no longer is able to boot, the AMI BIOS supports an override to the CMOS settings which resets your system to its defaults.

The best advice is to only alter settings which you thoroughly understand. To this end, we strongly recommend that you avoid making any changes to the chipset defaults. These defaults have been carefully chosen by both AMI and your systems manufacturer to provide the absolute maximum performance and reliability. Even a seemingly small change to the chipset setup has the potential for causing you to use the override.

# **4.5 BIOS Menu Bar**

The **menu bar** on top of the screen has the following main items:

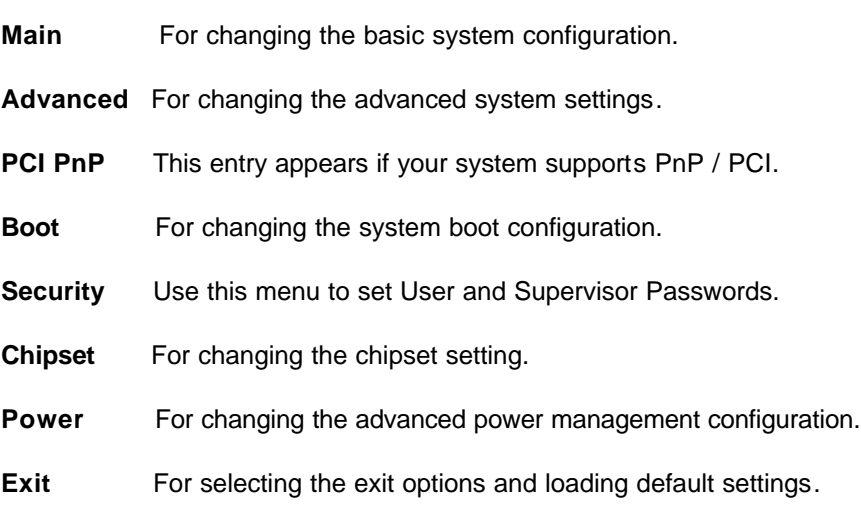

# **4.6 Main Menu**

When you enter the BIOS Setup program, the Main menu screen appears giving you an overview of the basic system information.

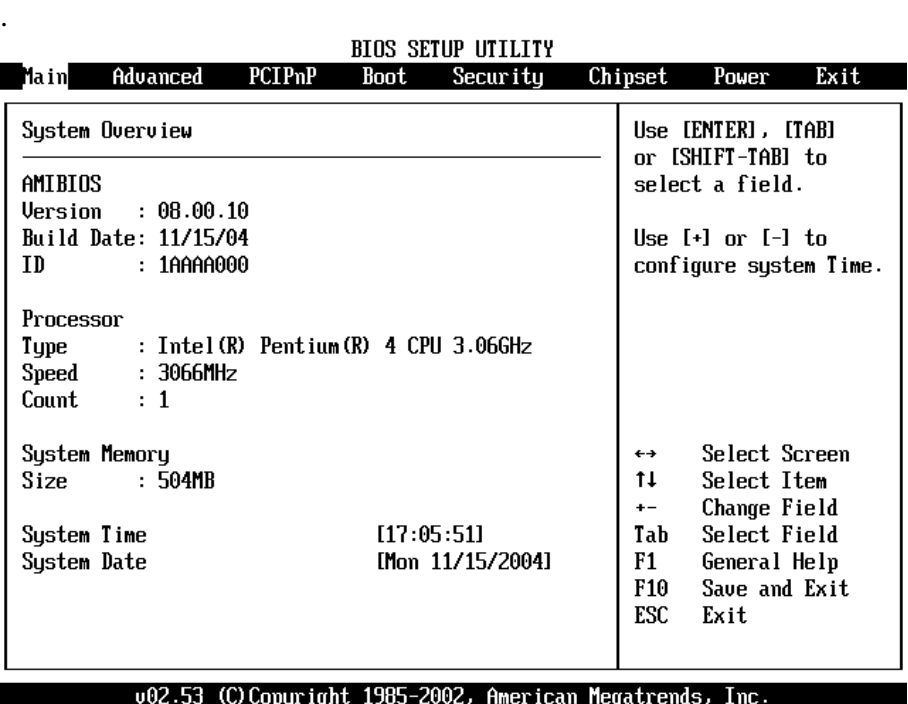

**AMI BIOS** This item displays the auto-detected BIOS information.

**Processor** This item displays the auto-detected CPU specification.

**System Memory** This item displays the auto-detected system memory.

**System Time [xx:xx:xx]** This item allows you to set the System time. **System Date [Day xx/xx/xxxx]** This item allows you to set the system date.

# **4.7 Advanced**

The Advanced menu items allow you to change the settings for the CPU and other system devices.

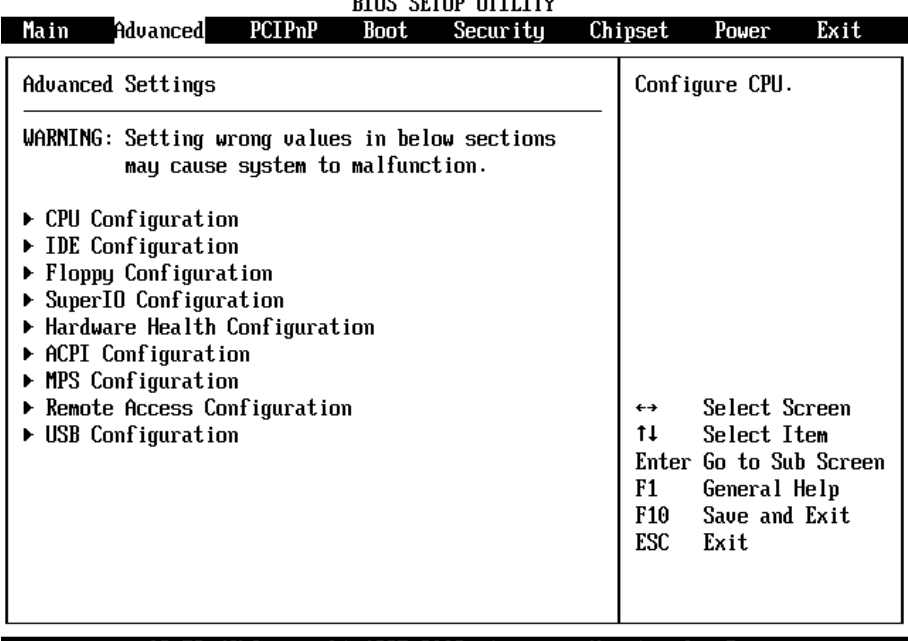

#### DTOP PETID UTTITTU

002.53 (C) Copyright 1985-2002, American Megatrends, Inc.

### **4.7.1 CPU Configuration**

The items in this menu show the CPU-related information auto-detected by BIOS

#### Advanced Configure advanced CPU settings Sets the ratio hetween CPU Core Manufacturer: Intel Clock and the FSB Brand String: Intel (R) Pentium (R) 4 CPU 3.06GHz Frequencu, NOTE:  $Freauencu : 3.06GHz$ If an invalid ratio **FSB Speed**  $: 533$ MHz is set in CMOS then actual and Cache L1 : 8 KB setpoint values may Cache L2 : 512 KB differ. Ratio of zero allows external ratio control. **Ratio Status**  $:$  Locked Ratio Actual Value: 23 Ratio CMOS Setting:  $[-8]$  $\leftrightarrow$ Select Screen  $F$  621 Select Item UID CMOS Setting :  $11$ Enter Update Max CPUTD Value Limit: [Disabled]  $F1$ General Help F<sub>10</sub> Save and Exit Huper Threading Technologu **IDisabled1** ESC Exit P4-M Support [Bu Hardware]

#### . **BIOS SETUP UTILITY**

#### 002.53 (C) Copyright 1985-2002, American Megatrends, Inc.

#### **Hyper-Threading Technology [Enabled]**

This item allows you to enable or disable the processor Hyper-Threading Technology.

Configuration options: [Disabled] [Enabled]

#### **P4M SUPPORT [By Hardware]**

This item allows you to enable or disable the P4-M CPU support. Configuration options: [By Hardware] [Disabled] [Enabled]

#### **4.7.2 IDE Configuration**

The items in this menu allow you to set or change the configurations for the IDE devices installed in the system. Select an item then press Enter if you wish to configure the item.

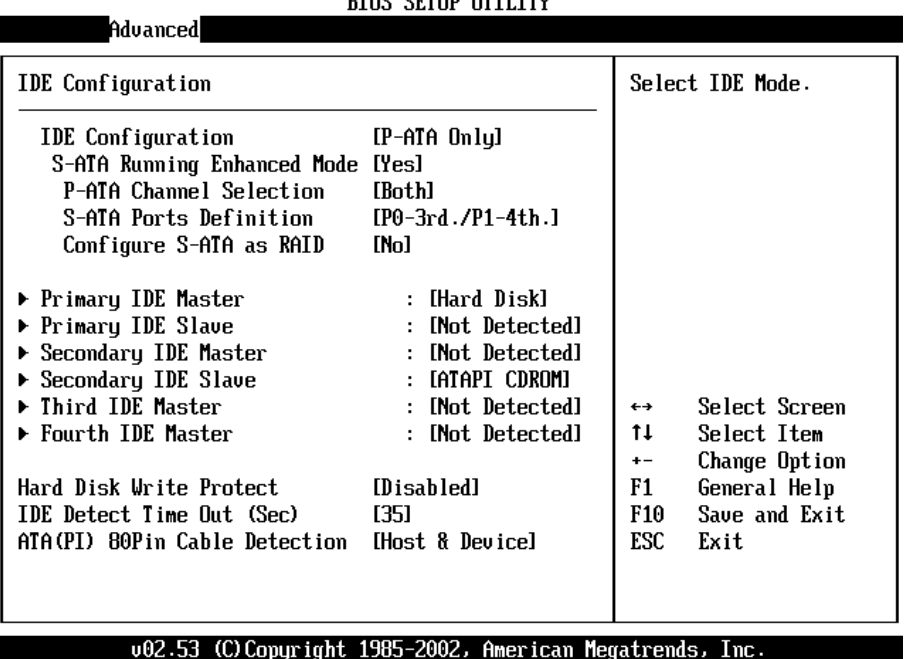

#### **DIOO OPEUD USTITEU**

#### **IDE Configuration [P-ATA/RAID]**

This item allows you to select the IDE mode Configuration options: [Disabled] [P-ATA/RAID] [S-ATA Only] [P-ATA/S-ATA]

#### **Primary and Secondary IDE Master/Slave Third and Fourth IDE Master**

The values opposite the dimmed items (Device, Vendor, Size, LBA Mode, Block Mode, PIO Mode, Async DMA, Ultra DMA, and SMART monitoring) are auto-detected by BIOS and are not user-configurable. These items show N/A if no IDE device is installed in the system.

#### **Type [Auto]**

Selects the type of IDE drive. Setting to Auto allows automatic selection of the appropriate IDE device type. Select CDROM if you are specifically configuring a CD-ROM drive. Select ARMD (ATAPI Removable Media Device) if your device is either a ZIP, LS-120, or MO drive.

Configuration options: [Not Installed] [Auto] [CDROM] [ARMD].

#### **LBA/Large Mode [Auto]**

Enables or disables the LBA mode. Setting to Auto enables the LBA mode if the device supports this mode, and if the device was not previously formatted with LBA mode disabled.

Configuration options: [Disabled] [Auto]

#### **Block (Multi-sector Transfer) [Auto]**

Enables or disables data multi-sectors transfers. When set to Auto, the data transfer from and to the device occurs multiple sectors at a time if the device supports multi-sector transfer feature. When set to Disabled, the data transfer from and to the device occurs one sector at a time. Configuration options: [Disabled] [Auto]

## **PIO Mode [Auto]**

Selects the PIO mode. Configuration options: [Auto] [0] [1] [2] [3] [4]

## **DMA Mode [Auto]**

Selects the DMA mode. Configuration options: [Auto] [SWDMA0] [SWDMA1] [SWDMA2] [MWDMA0] [MWDMA1] [MWDMA2] [UDMA0] [UDMA1] [UDMA2] [UDMA3] [UDMA4] [UDMA5]

#### **SMART Monitoring [Auto]**

Sets the Smart Monitoring, Analysis, and Reporting Technology. Configuration options: [Auto] [Disabled] [Enabled]

## **32Bit Data Transfer [Disabled]**

Enables or disables 32-bit data transfer. Configuration options:[Disabled] [Enabled]

#### **Hard Disk Write protect [Disabled]**

This item allows you to enable or disable the hard disk write protect Configuration options: [Disabled] [Enabled]

### **IDE Detect Time Out (Sec) [35]**

Selects the time out value for detecting ATA/ATAPI devices. Configuration options: [0] [5] [10] [15] [20] [25] [30] [35]

#### **ATA(PI) 80Pin Cable Detection [Host & Device]**

Configuration options: [Host & Device] [Host] [Device]

# **4.7.3 Floppy Configuration**

Sets the type of floppy drive installed.

Configuration options: [Disabled][360K, 5.25 in.][1.2M , 5.25 in.][720K , 3.5 in.] [1.44M, 3.5 in.] [2.88M,3.5in.]

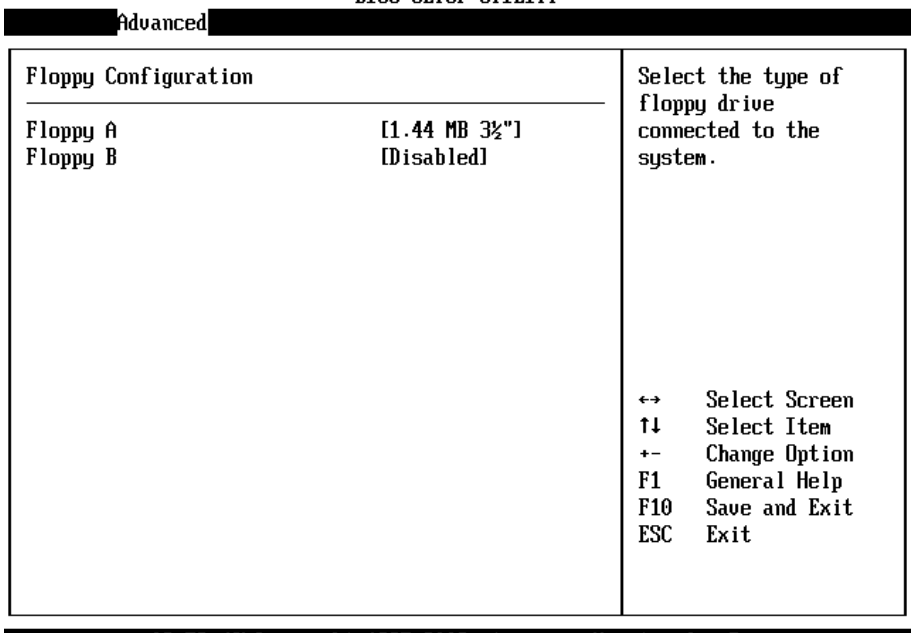

#### **BIOS SETUP UTILITY**

002.53 (C)Copyright 1985-2002, American Megatrends, Inc.

#### **4.7.4 Super IO Configuration**

Advanced

This setting is to configure Win627THF Super IO settings

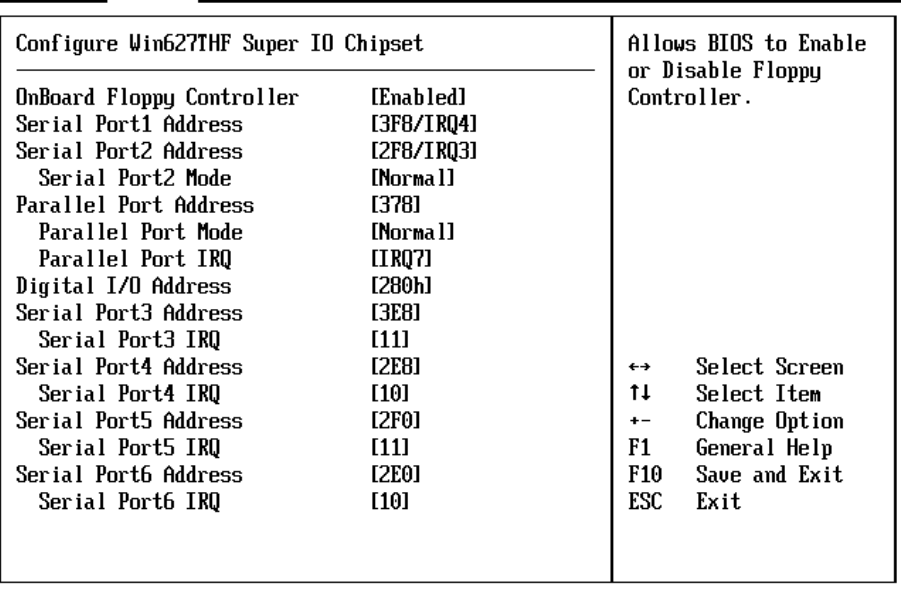

#### **BIOS SETUP UTILITY**

002.53 (C) Copyright 1985-2002, American Megatrends, Inc.

#### **On Board Floppy Controller [Enabled]**

Allows you to enable or disable the floppy disk controller. Configuration options: [Disabled] [ Enabled]

#### **Serial Port1 Address [3F8/IRQ4]**

Allows you to select the Serial Port1 base address. Configuration options: [Disabled] [3F8/IRQ4] [3E8/IRQ4] [2E8/IRQ3]

#### **Serial Port2 Address [2F8/IRQ3]**

Allows you to select the Serial Port2 base address. Configuration options: [Disabled] [2F8/IRQ3] [3E8/IRQ4] [2E8/IRQ3]

#### **Parallel Port Address [378]**

Allows you to select the Parallel Port base addresses. Configuration options: [Disabled] [378] [278] [3BC]

#### **Parallel Port Mode [Normal]**

Allows you to select the Parallel Port mode. Configuration options: [Normal] [Bi-directional] [EPP] [ECP] Parallel Port IRQ [IRQ7] Configuration options: [IRQ5] [IRQ7]

#### **Digital I/O Address [280h ]**

Allows you to select the Digital I/O base address. The base address is Digital output. The base address+1 is Digital input. The base address+2 is iButton. Configuration options: [280h] [2A0h] [2B0h] [2C0h] [2D0h]

#### **Serial Port3 Address [3F8]**

Allows you to select the Serial Port3 base address. Configuration options: [Disabled] [3E8] [2E8] [2F0] [2E0]

#### **Serial Port3 IRQ [11]**

Allows you to select the Serial Port3 IRQ. Configuration options: [3] [4] [10] [11]

#### **Serial Port4 Address [2E8]**

Allows you to select the Serial Port4 base address. Configuration options: [Disabled] [3E8] [2E8] [2F0] [2E0]

#### **Serial Port4 IRQ [10]**

Allows you to select the Serial Port4 IRQ. Configuration options: [3] [4] [10] [11]

## **Serial Port5 Address [2F0]**

Allows you to select the Serial Port5 base address. Configuration options: [Disabled] [3E8] [2E8] [2F0] [2E0]

# **Serial Port5 IRQ [11]**

Allows you to select the Serial Port5 IRQ. Configuration options: [3] [4] [10] [11]

#### **Serial Port6 Address [2E0]**

Allows you to select the Serial Port6 base address. Configuration options: [Disabled] [3E8] [2E8] [2F0] [2E0]

#### **Serial Port6 IRQ [10]**

Allows you to select the Serial Port6 IRQ. Configuration options: [3] [4] [10] [11]

# **4.7.5 Hardware Health Configuration**

This Screen is the information of Hardware Health

#### **BIOS SETUP UTILITY**

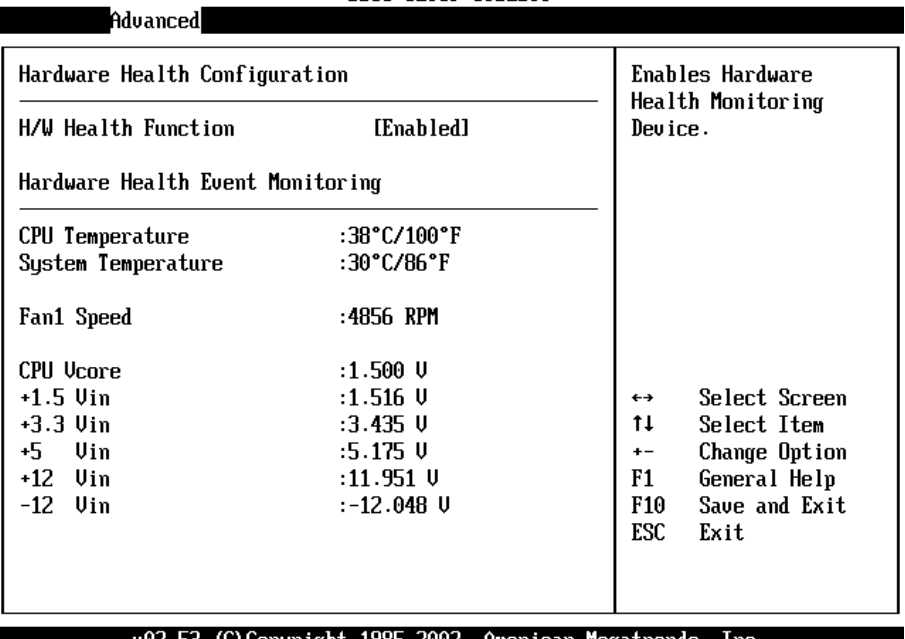

v02.53 (C)Copyright 1985-2002, American Megatrends, Inc.

## **4.7.6 ACPI Configuration**

Allows you to change the settings for the Advanced Power Management (APM). Select an item then press Enter to display the configuration options.

#### **BIOS SETUP UTILITY**

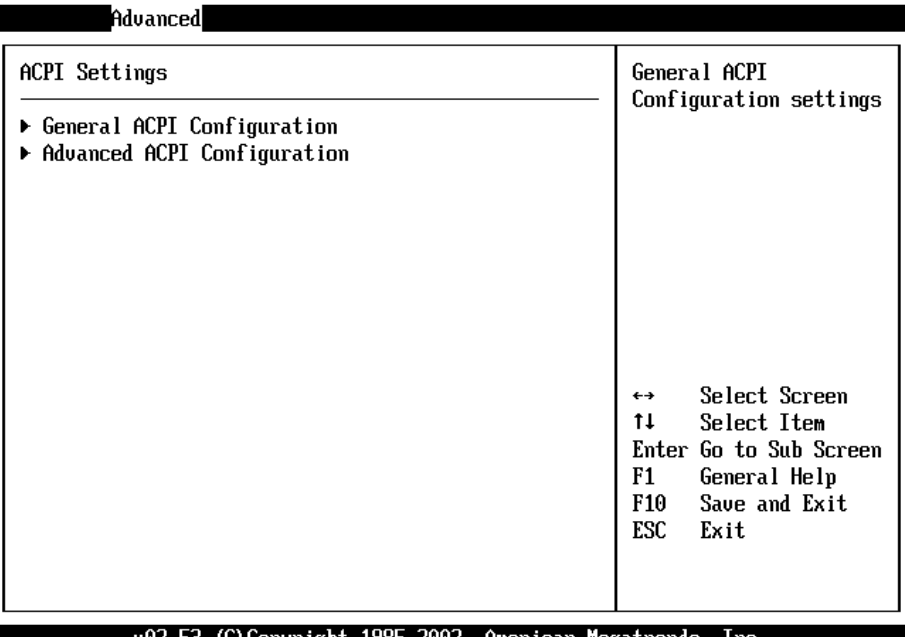

#### りしと ちき (C)Copyright 1985-2002, American Megatrends, Inc.

# **4.7.6.1 General ACPI Configuration**

Allows you to select the ACPI state to be used for system suspend.

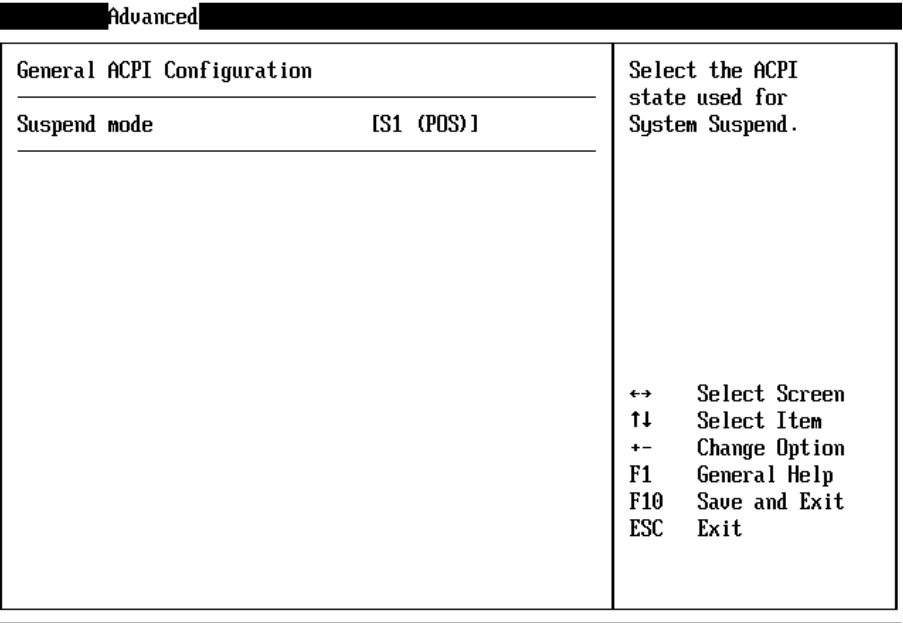

#### **BIOS SETUP UTILITY**

002.53 (C) Copyright 1985-2002, American Megatrends, Inc.

#### **Suspend mode [S1 (POS)]**

Allows you to select the ACPI state to be used for system suspend. Configuration options: [S1 (POS) Only]

#### **4.7.6.2 advance ACPI Configuration**

Use this section to configure additional ACPI options.

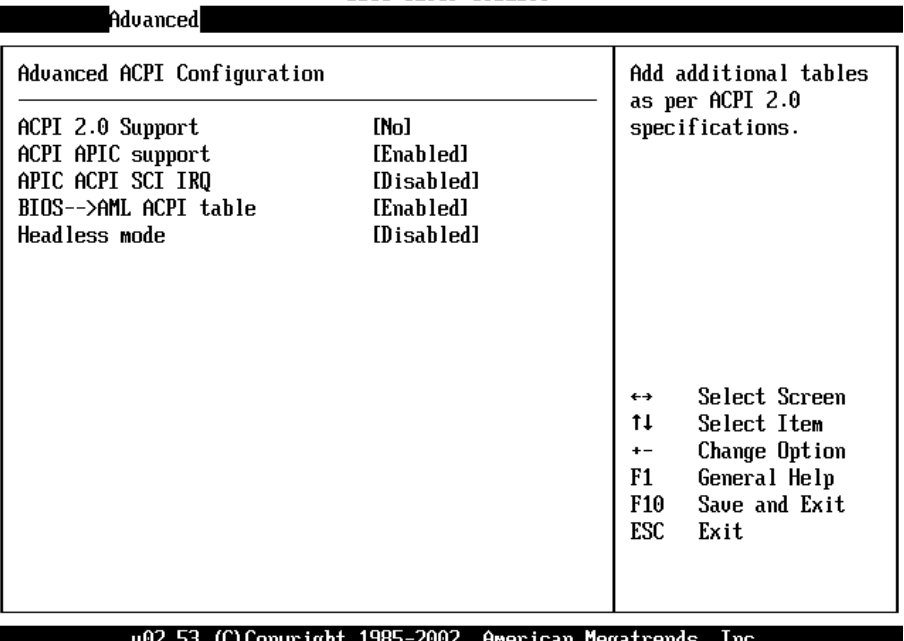

#### BIOS SETUP UTILITY

#### **ACPI 2.0 Features [No]**

Allows you to add more tables for ACPI 2.0 specifications. Configuration options: [No] [Yes]

#### **ACPI APIC support [Enabled]**

Allows you to enable or disable the ACPI support in the ASIC. When set to

Enabled, the ACPI APIC table pointer is included in the RSDT pointer list. Configuration options: [Disabled] [Enabled]

#### **BIOS**→ AMI ACPI table [Enabled]

Allows you to enable or disable the inclusion of the BIOS ->AML exchange pointer to (X)RSDT pointer list.

Configuration options: [Disabled] [Enabled]

#### **Headless mode [Disabled]**

Enable/Disable headless operation mode through ACPI.

#### **4.7.7 MPS Configuration**

Configure the Multi-Processor table.

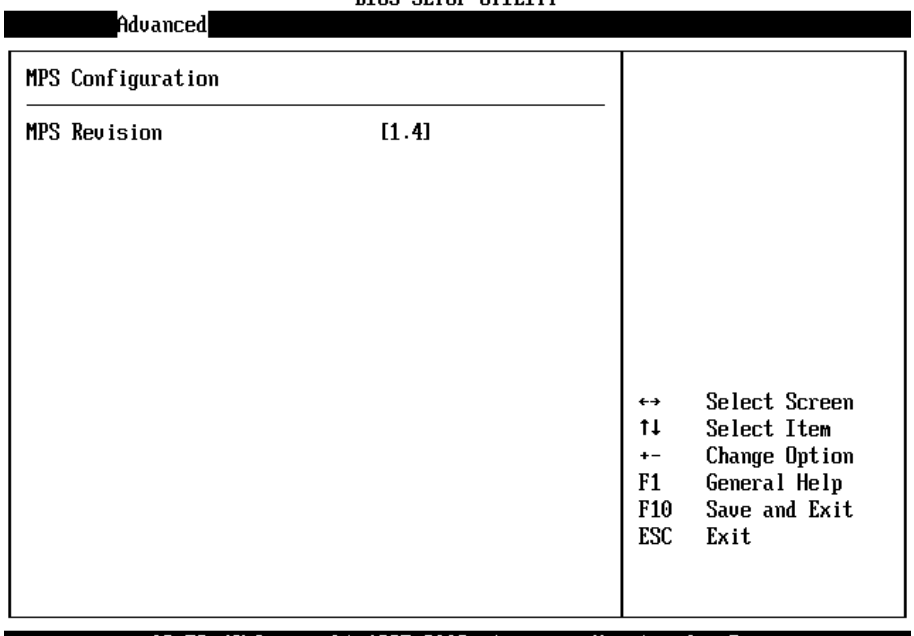

#### **DIOS SETUD UTILITU**

v02.53 (C)Copyright 1985-2002, American Megatrends, Inc.

#### **MPS Revision [1.4]**

Configuration options: [1.1] [1.4]

# **4.7.8 Remote Access Configuration**

Configure Remote Access

#### **BIOS SETUP UTILITY**

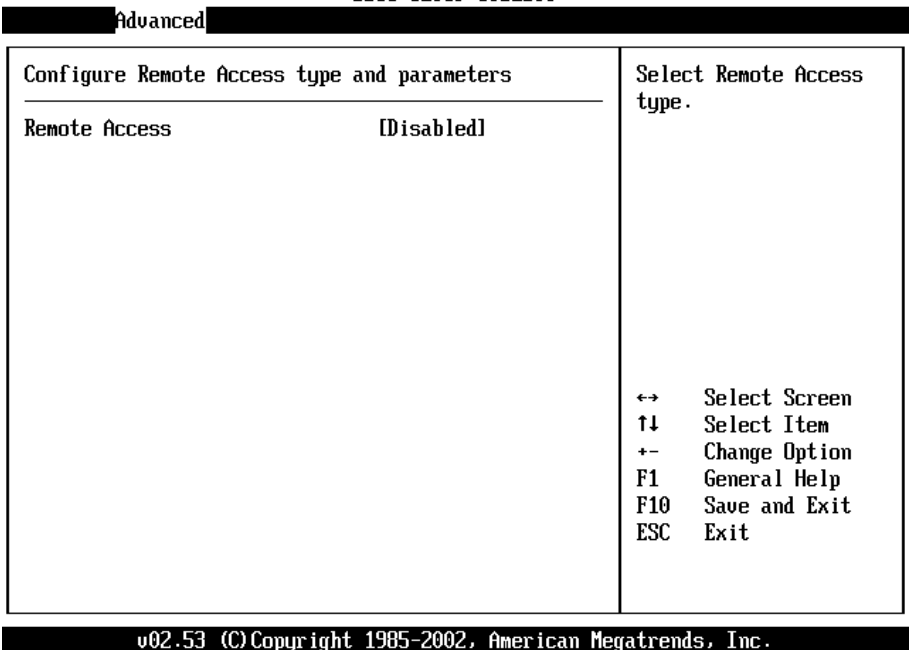

**Remote Access [Disabled]**

# Configuration options: [Disabled] [Enabled]

#### **4.7.9 USB Configuration**

**Aduanced** 

The items in this menu allows you to change the USB-related features. Select an item then press Enter to display the configuration options

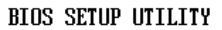

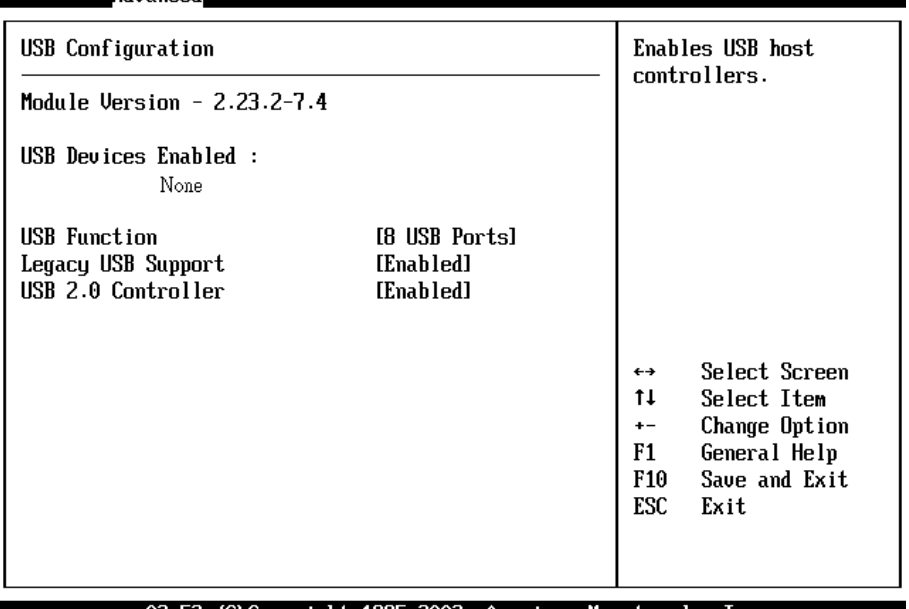

002.53 (C)Copyright 1985-2002, American Megatrends, Inc.

#### **USB Function [8 USB Ports]**

Allows you to set the number of USB ports to activate. Configuration options: [Disabled] [2 USB Ports] [4 USB Ports] [6 USB Ports] [8 USB Ports]

#### **Legacy USB Support [Enable]**

Enable support for legacy USB. Configuration options: [Disabled] [Enabled]

#### **USB 2.0 Controller [Enabled]**

**Aduanced** 

Allows you to enable or disable the USB 2.0 controller. Configuration options: [Disabled] [Enabled]

#### **4.7.9.1 USB Mass Storage Device Configuration**

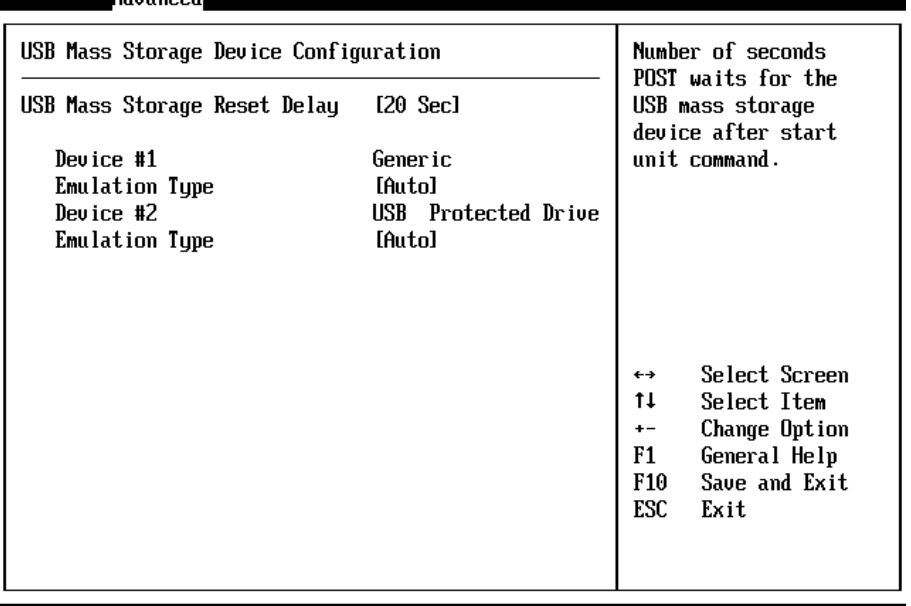

#### **BIOS SETUP UTILITY**

002.53 (C) Copyright 1985-2002, American Megatrends, Inc.

# **4.8 PCI/PnP Configuration Setup**

The PCI PnP menu items allow you to change the advanced settings for PCI/PnP devices. The menu includes setting IRQ and DMA Channel memory size block for legacy ISA devices.

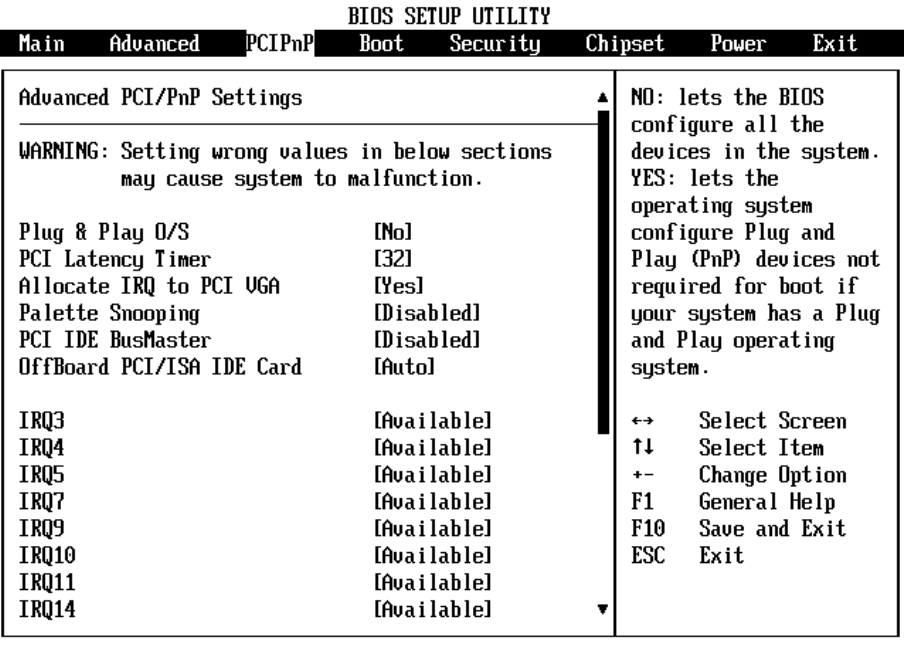

002.53 (C)Copuright 1985-2002, American Megatrends, Inc.

## **Plug & Play O/S [NO]**

When set to [No], BIOS configures all the devices in the system. When set to [Yes] and if you installed a Plug & Play operating system, the operating system configures the Plug & Play devices not required for boot. Configuration options: [No] [Yes]

## **PCI Latency Timer [32]**

Allows you to select the value in units of PCI clocks for the PCI device latency timer register.

Configuration options: [32] [64] [96] [128] [160] [192] [224] [248].

# **Allocate IRQ to PCI VGA [Yes]**

When set to [Yes], BIOS assigns an IRQ to PCI VGA card if the card requests for an IRQ. When set to [No], BIOS does not assign an IRQ to the PCI VGA card even if requested.

Configuration options: [No] [Yes]

#### **Palette Snooping [Disabled]**

When set to [Enabled], the palette snooping feature informs the PCI devices that an ISA graphics device is installed in the system so that the latter can function correctly. Setting to [Disabled] deactivates this feature. Configuration options: [Disabled] [Enabled]

#### **PCI IDE Bus Master [Disabled]**

Allows BIOS to use PCI bus mastering when reading/writing to IDE devices. Configuration options: [Disabled] [Enabled]

#### **Off Board PCI/ISA IDE Card [Auto]**

Some PCI IDE cards may require this to be set to the PCI slot number that is holding the card.

#### **IRQ xx [Available]**

When set to [Available], the specific IRQ is free for use of PCI/PnP devices. When set to [Reserved], the IRQ is reserved for legacy ISA devices. Configuration options: [Available] [Reserved]

# **4.9 Boot Configuration Setup**

The Boot menu items allow you to change the system boot options. Select an item then press Enter to display the sub-menu

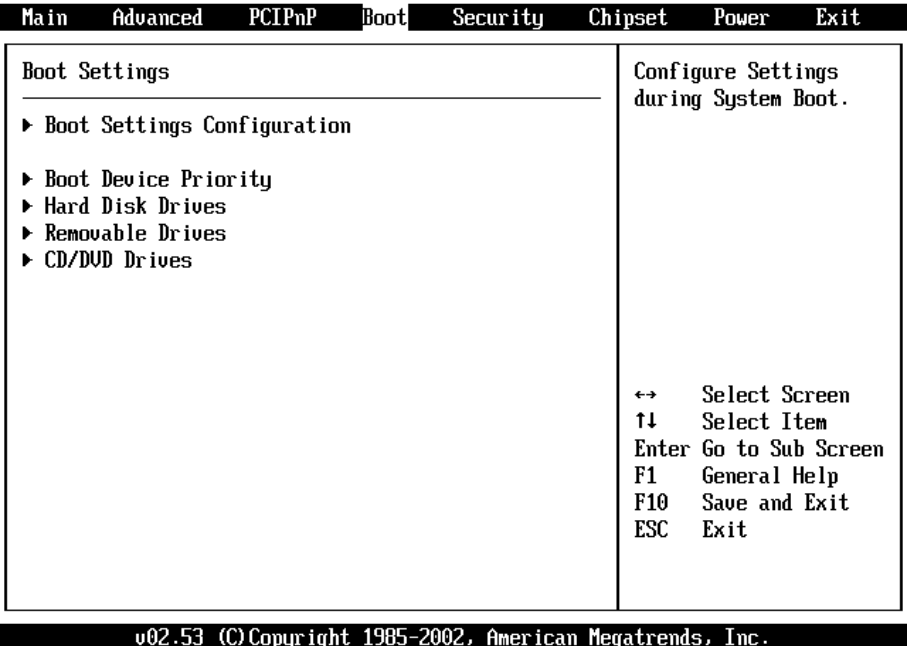

#### **BIOS SETUP UTILITY**

# **4.9.1 Boot Settings Configuration**

configure settings during system boot.

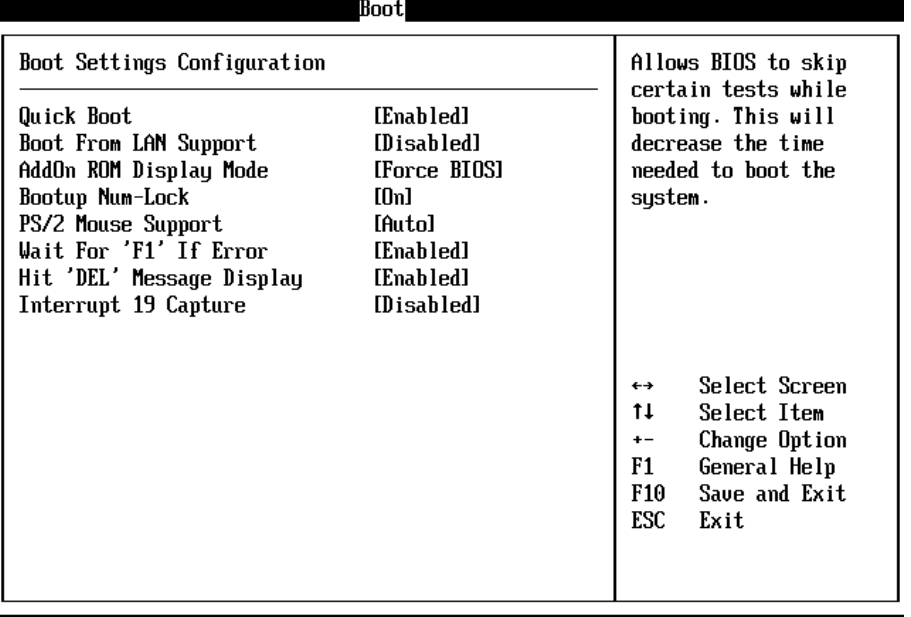

#### **BIOS SETUP UTILITY**

002.53 (C)Copuright 1985-2002, American Megatrends, Inc.

#### **Quick Boot [Enabled]**

Enabling this item allows BIOS to skip some power on self tests (POST) while booting to decrease the time needed to boot the system. When set to [Disabled], BIOS performs all the POST items. Configuration options: [Disabled] [Enabled]

#### **Quiet Boot [Disabled]**

This allows you to enable or disable the full screen logo display feature. Configuration options: [Disabled] [Enabled]

#### **Add On ROM Display Mode [Force BIOS]**

Sets the display mode for option ROM. Configuration options: [Force BIOS] [Keep Current]

#### **Bootup Num-Lock [On]**

Allows you to select the power-on state for the NumLock.

Configuration options: [Off] [On]

#### **PS/2 Mouse Support [Auto]**

Allows you to enable or disable support for PS/2 mouse. Configuration options: [Disabled] [Enabled] [Auto]

# **Wait for 'F1' If Error [Enabled]**

When set to Enabled, the system waits for F1 key to be pressed when error occurs. Configuration options: [Disabled] [Enabled]

# **Hit 'DEL' Message Display [Enabled]**

When set to Enabled, the system displays the message 'Press DEL to run Setup' during POST. Configuration options: [Disabled] [Enabled]

## **Interrupt 19 Capture [Disabled]**

When set to [Enabled], this function allows the option ROMs to trap Interrupt 19.

Configuration options: [Disabled] [Enabled]

# **4.9.2 Boot Device Priority**

Specifies the boot device priority sequence.

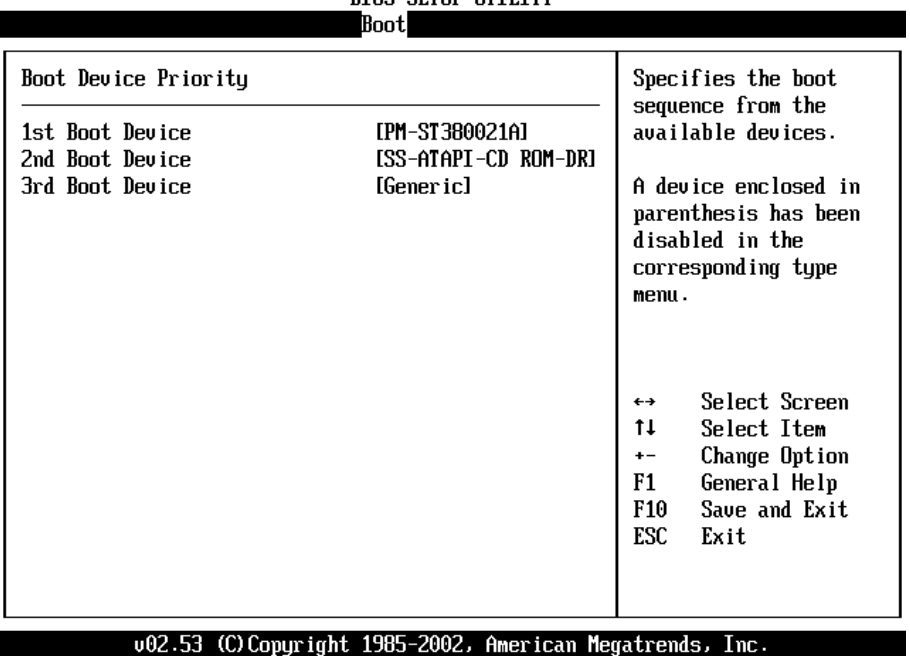

#### **BIOS SETUP UTILITY**

#### **1ST ~ XXTH BOOT DEVICE**

These items specify the boot device priority sequence from the available hard disk drives. The number of items that appear on the screen depends on the number of hard disk drives installed in the system.

Configuration options: [xxxxx Drive] [Disabled]

#### **Removable Drives**

Specifies the boot device priority sequence from available removable drives.

# **4.10 Security Configuration Setup**

The Security menu items allow you to change the system security settings.

Select an item then press Enter to display the configuration options.

| Advanced<br>Main                                                          | PCIPnP |            | BIOS SETUP UTILITY<br>Boot Security |  | Chipset                            | Power                                                                                 | Exit |  |
|---------------------------------------------------------------------------|--------|------------|-------------------------------------|--|------------------------------------|---------------------------------------------------------------------------------------|------|--|
| Security Settings                                                         |        |            |                                     |  | Install or Change the<br>password. |                                                                                       |      |  |
| Supervisor Password :Not Installed<br>llser Password<br>:Not Installed    |        |            |                                     |  |                                    |                                                                                       |      |  |
| Change Supervisor Password<br>Change User Password<br>Clear User Password |        |            |                                     |  |                                    |                                                                                       |      |  |
| Boot Sector Virus Protection                                              |        | [Disabled] |                                     |  |                                    |                                                                                       |      |  |
|                                                                           |        |            |                                     |  | ↔<br>tı<br>F1<br>F10<br>ESC        | Select Screen<br>Select Item<br>Enter Change<br>General Help<br>Save and Exit<br>Exit |      |  |

002.53 (C)Copyright 1985-2002, American Megatrends, Inc.

#### **Change Supervisor Password**

Select this item to set or change the supervisor password. The Supervisor Password item on top of the screen shows the default Not Installed. After you have set a password, this item shows Installed.

#### **Change User Password**

Select this item to set or change the user password. The User Password item on top of the screen shows the default Not Installed. After you have set a password, this item shows Installed.

#### **Boot Sector Virus Protection [Disabled]**

Allows you to enable or disable the boot sector virus protection. Configuration options: [Disabled] [Enabled]

# **4.11 Chipset Configuration Setup**

The Chipset menu items allow you to change the advanced chipset

settings. Select an item then press Enter to display the sub-menu.

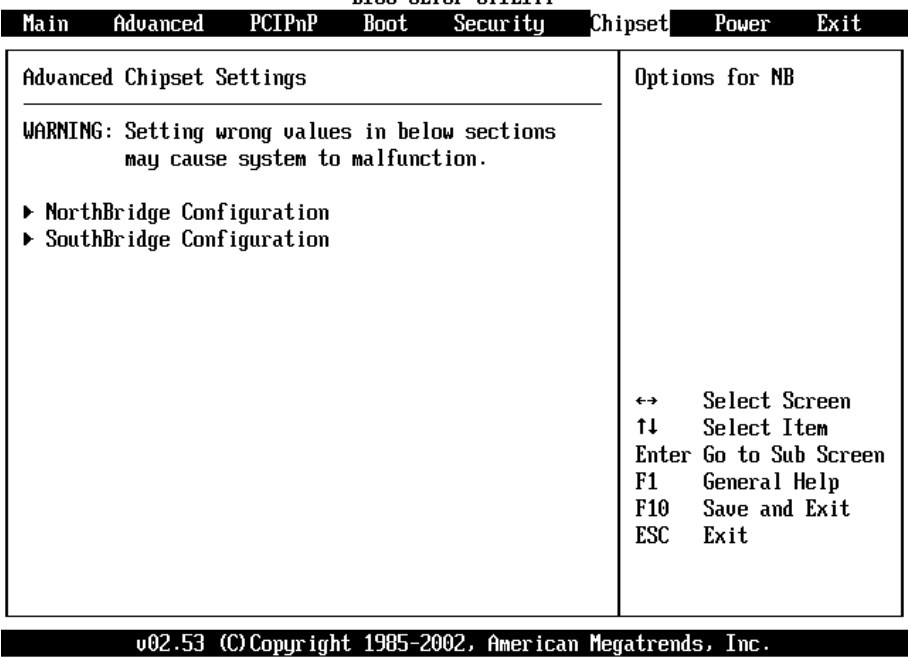

#### **BIOS SETUP UTILITY**

# **4.11.1 North Bridge Configuration**

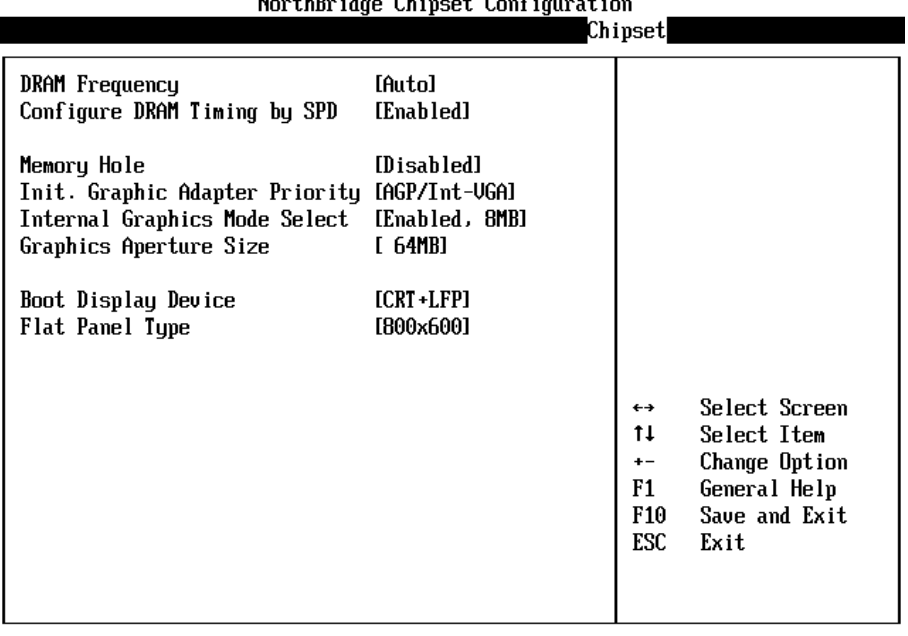

 $\mathbf{u}$  and  $\mathbf{v}$  are the  $\mathbf{v}$  and  $\mathbf{v}$ 

002.53 (C) Copyright 1985-2002, American Megatrends, Inc.

#### **Configure DRAM Timing by SPD [Enabled]**

When this item is enabled, the DRAM timing parameters are set according to the DRAM SPD (Serial Presence Detect). When disabled, you can manually set the DRAM timing parameters through the DRAM sub-items. Configuration options: [Disabled] [Enabled]

#### **Memory Hole [Disabled]**

Configuration options: [Disabled] [15MB-16MB]

## **Init. Graphic Adapter Priority [Internal VGA]**

Allows selection of the graphics controller to use as primary boot device. Configuration options: [Internal VGA] [PCI/Int-VGA]

#### **Internal Graphics Mode Select [Enable, 8MB]**

Select the amount of system memory used by the internal graphics device. Configuration options: [Enable, 1MB] [Enable, 4MB] [Enable, 8MB] [Enable, 16MB] [Enable, 32MB]

#### **Graphics Aperture Size [64MB]**

Allows you to select the size of mapped memory for AGP graphic data. Configuration options: [4MB] [8MB] [16MB] [32MB] [64MB] [128MB] [256MB]

# **Boot Display Device?**

Support [CRT] [LFP] [CRT+LFP]

# **Flat Panel Type?**

Support [640\*480] [800\*600] [1024\*768 24bits] [1080\*1024] [1400\*1050] [1024\*768 18bits] [1600\*1200 48bits] [1280\*1024 48bits] [800\*600 24bits] [800\*600 18bits] [1024\*768 36bits]

## **4.11.2 South Bridge Configuration**

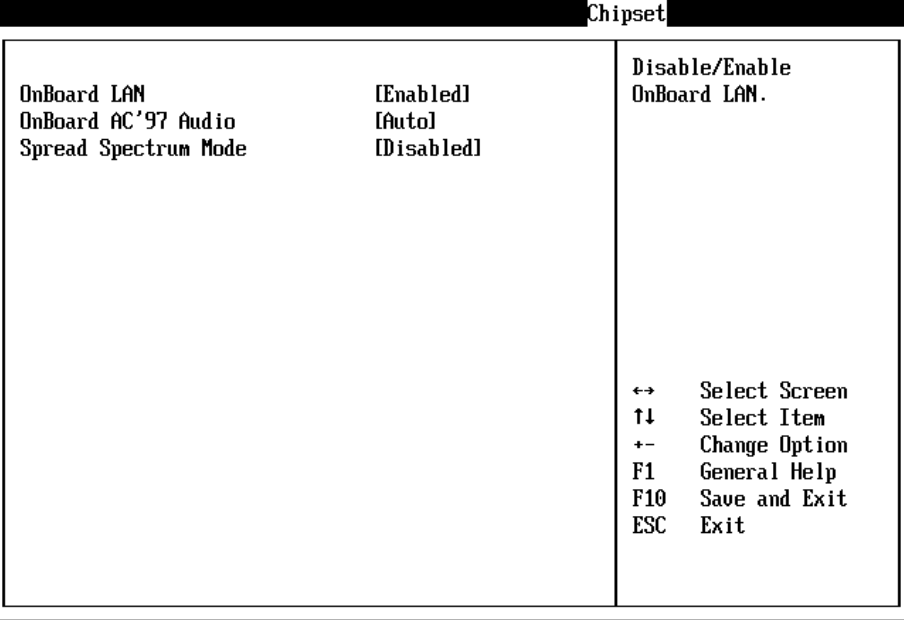

#### South Bridge Chipset Configuration

002.53 (C) Copyright 1985-2002, American Megatrends, Inc.

#### **On Board LAN [Enable]**

Allows you to enable or disable the OnBoard LAN. Configuration options: [Auto] [Disabled]

#### **On Board AC'97 Audio [Auto]**

Allows you to enable or disable the AC'97 Audio. Configuration options: [Auto] [Disabled]

#### **Clock Spread Spectrum Mode [Disabled]**

Configuration options: [Disabled] [Enabled]

# **4.12 Power Configuration Setup**

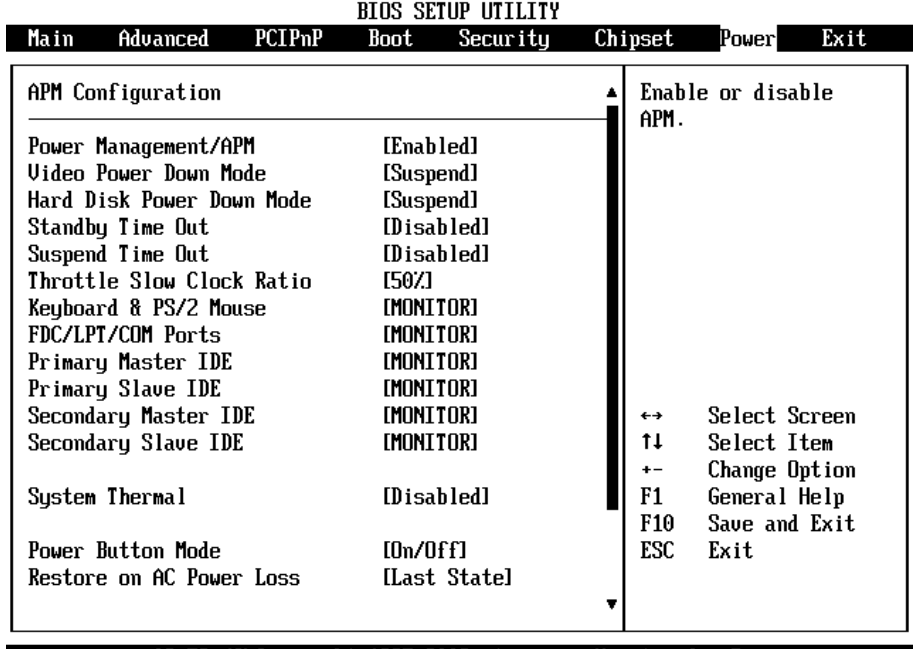

002.53 (C) Copyright 1985-2002, American Megatrends, Inc.

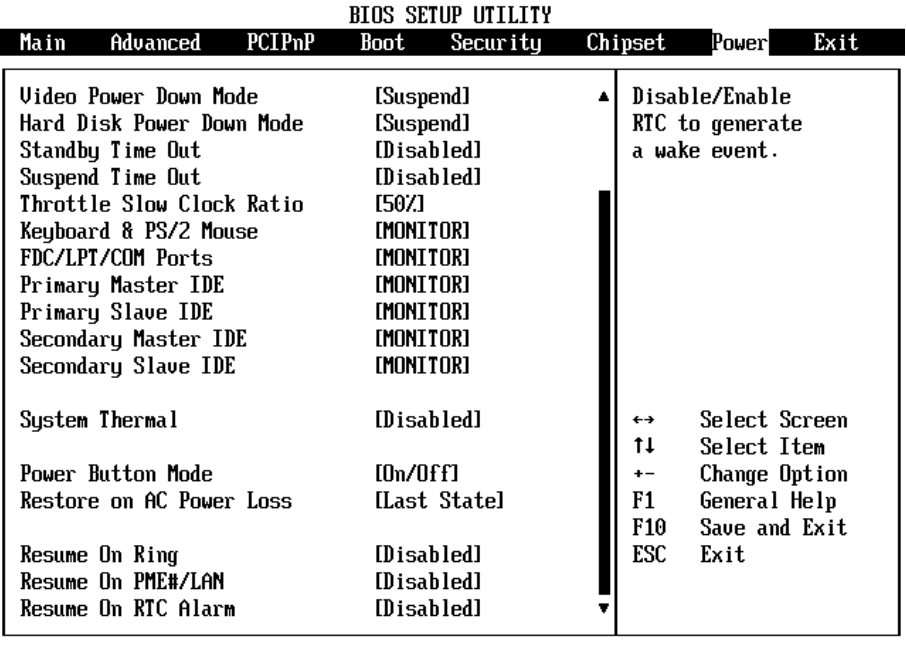

002.53 (C)Copuright 1985-2002, American Megatrends, Inc.

#### **Power Management/APM [Enabled]**

Allows you to enable or disable the Advanced Power Management (APM) feature. Configuration options: [Disabled] [Enabled]

#### **Video Power Down Mode [Suspend]**

Allows you to select the video power down mode. Configuration options: [Disabled] [Standby] [Suspend]

#### **Hard Disk Power Down Mode [Suspend]**

Allows you to select the hard disk power down mode. Configuration options: [Disabled] [Standby] [Suspend]

#### **Standby Time Out [Disabled]**

Allows you to select the specified time at which the system goes on standby. Configuration options:[Disabled] [1 Min] [2 Min] [4 Min] [8 Min] [10 Min] [20 Min] [30 Min] [40 Min] [50 Min] [60 Min]

# **Suspend Time Out [Disabled]**

Allows you to select the specified time at which the system goes on suspend. Configuration options:[Disabled] [1 Min] [2 Min] [4 Min] [8 Min] [10 Min] [20 Min] [30 Min] [40 Min] [50 Min] [60 Min]

# **Throttle Slow Clock Ratio [50%]**

Allows you to select the duty cycle in throttle mode. Configuration options: [87.5%] [75.0%] [62.5%] [50%] [37.5%] [25%] [12.5%]

# **System Thermal [Disabled]**

power management event. Configuration options: [Disabled] [Enabled]

# **Power Button Mode [On/Off]**

Allows the system to go into On/Off mode or suspend mode when the power button is pressed. Configuration options: [On/Off] [Suspend]

## **Resume On Ring [Disabled]**

Allows you to enable or disable RI to generate a wake event. Configuration options: [Disabled] [Enabled]

# **Resume On PME#/ LAN [Disabled]**

Allows you to enable or disable PCI PME# to generate a wake event. Configuration options: [Disabled] [Enabled]

# **Resume On RTC Alarm [Disabled]**

Allows you to enable or disable RTC to generate a wake event. When this item is set to Enabled, the items RTC Alarm Date, RTC Alarm Hour, RTC Alarm Minute, and RTC Alarm Second appear with set values. Configuration options: [Disabled] [Enabled]

# **4.13 Exit Options**

The Exit menu items allow you to load the optimal or failsafe default values

for the BIOS items, and save or discard your changes to the BIOS items.

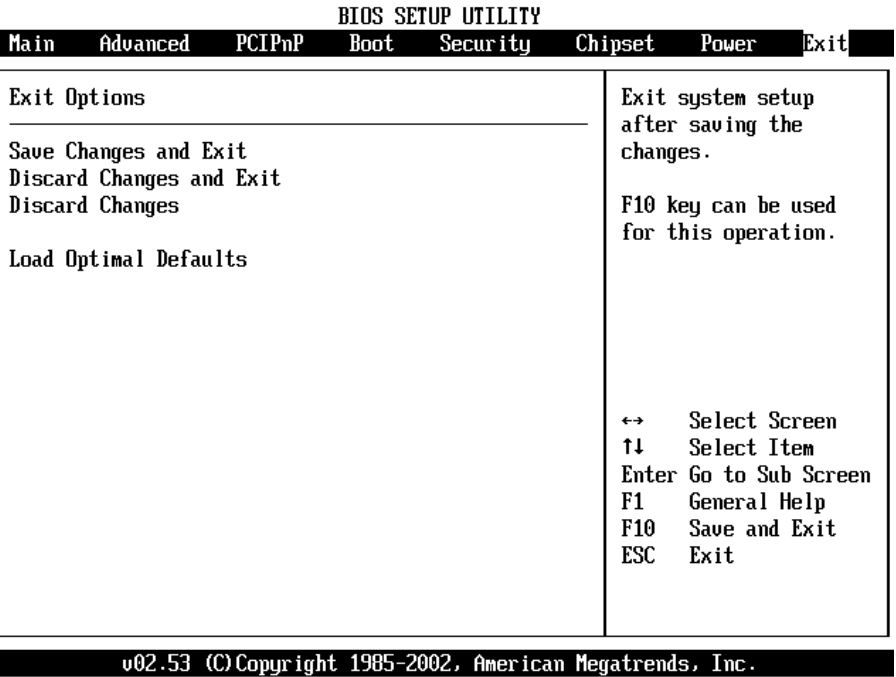

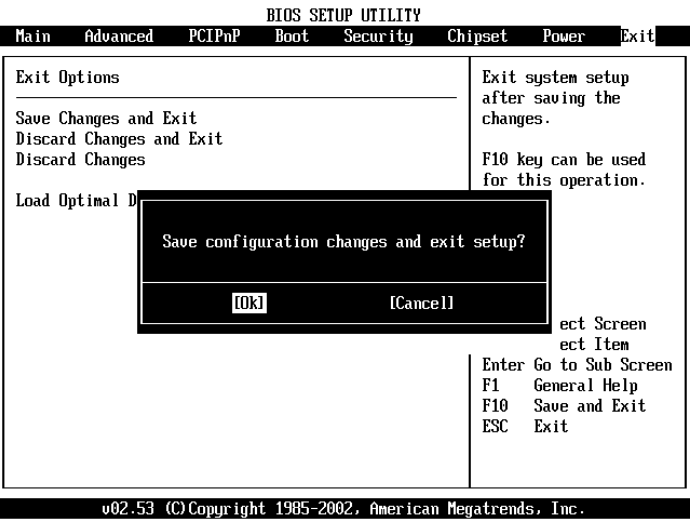

#### **Save Changes and Exit**

Once you are finished making your selections, choose this option from the Exit menu to ensure the values you selected are saved to the CMOS RAM. The CMOS RAM is sustained by an onboard backup battery and stays on even when the PC is turned off. When you select this option, a confirmation window appears.

Select [Yes] to save changes and exit.

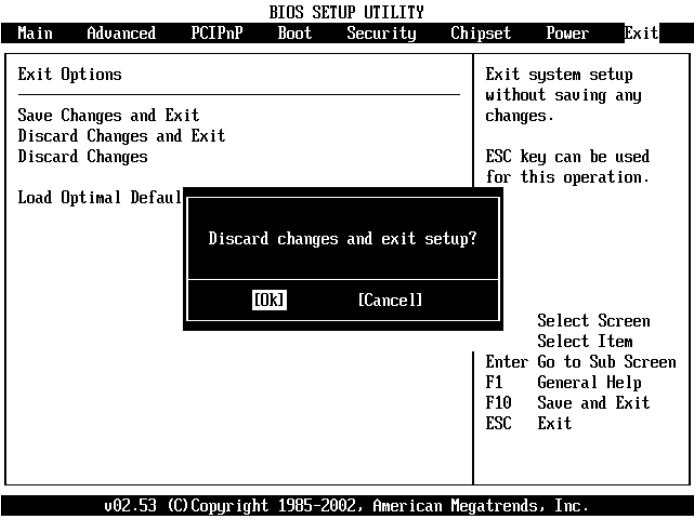

# **Discard Changes and Exit**

Select this option only if you do not want to save the changes that you made to the Setup program. If you made changes to fields other than system date, system time, and password, the BIOS asks for a confirmation before exiting. **Discard Changes**

This option allows you to discard the selections you made and restore the previously saved values. After selecting this option, a confirmation appears. Select [Yes] to discard any changes and load the previously saved values.

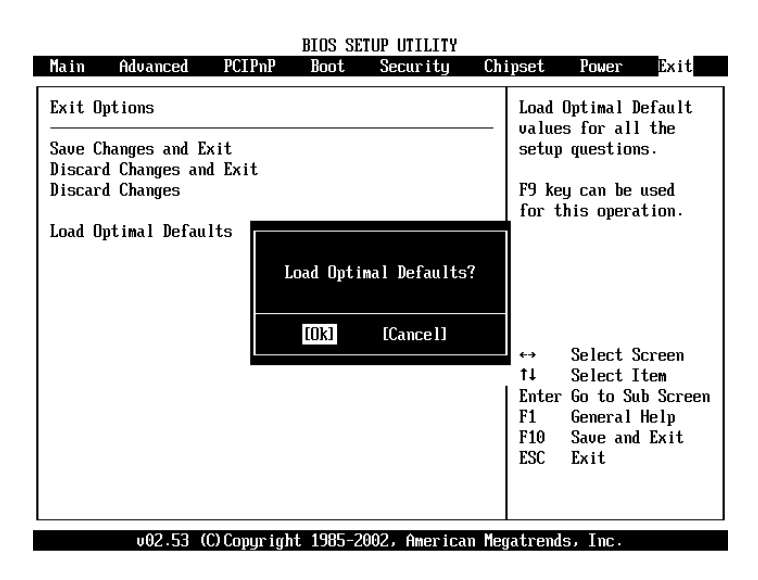

#### **Load Optimal Defaults**

This option allows you to load optimal default values for each of the parameters on the Setup menus. **F9 key can be used for this operation.**

# **Appendix A. Watchdog Timer**

The WatchDog Timer is a device to ensure that standalone systems can always recover from catastrophic conditions that cause the CPU to crash. This condition may have occurred by external EMI or a software bug. When the CPU stops working normally, hardware on the board will perform hardware reset (cold boot) to bring the system back to a known state.

Three I/O ports control the WatchDog Timer.

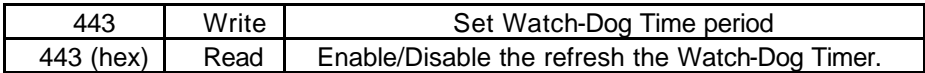

Prior to enable the Watch-Dog Timer, user has to define Timer first. The output data is a value of time interval and the range of the value is from 01(hex) to FF(hex) and time interval 1 sec to 255 sec.

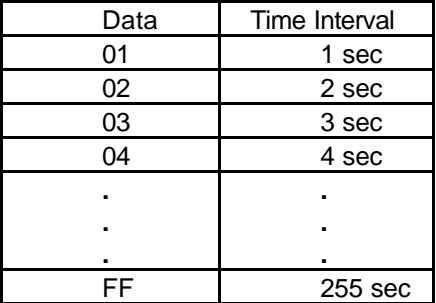

This will enable and activate the countdown timer which will eventually time out and reset the CPU to ensure that this reset condition does not occur, the Watch-Dog Timer must be periodically

refreshed by reading the same I/O port 443H. This must be done within the time out period that is selected by software, please refer to the example program.

A tolerance of at least 5% must be maintained to avoid unknown routines within the operating system (DOS), such as disk I/O that can be very time consuming. Therefore if the time out period has been set to 10 seconds, the I/O port 443H must be read within 7 seconds.

Note: when exiting a program it is necessary to disable the Watch-Dog Timer, otherwise the system will reset.

Example assembly program: TIMER PORT  $= 443H$ TIMER STOP  $= 443H$ 

;;INITIAL TIME PERIOD COUNTER MOV DX, TIME\_PORT MOV AL, 8: ;;8 SECONDS OUT DX,AL OUT DX,AL

;;ADD YOUR APPLICATION HERE MOV DX, TIMER\_STOP MOV AL, 0 OUT DX,AL

# **Appendix B. Address Mapping**

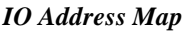

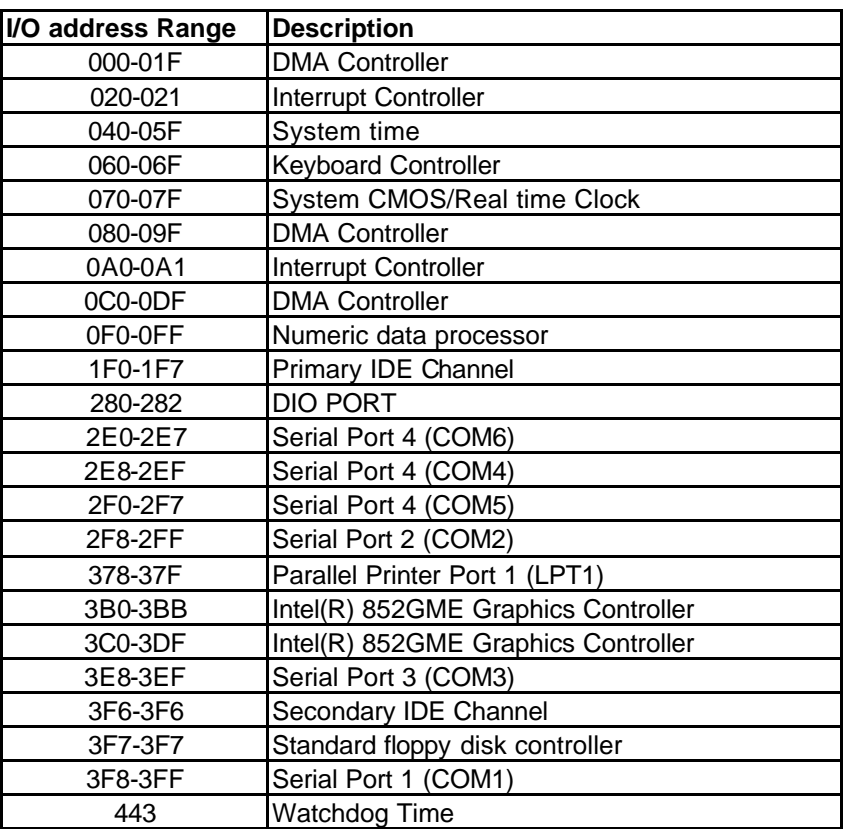

#### *1st MB Memory Address Map*

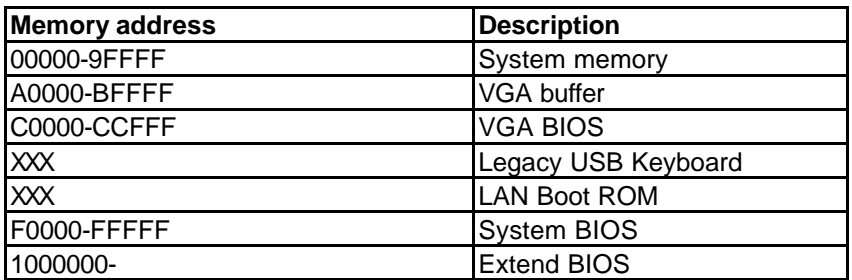

\*Default setting

#### *IRQ Mapping Table*

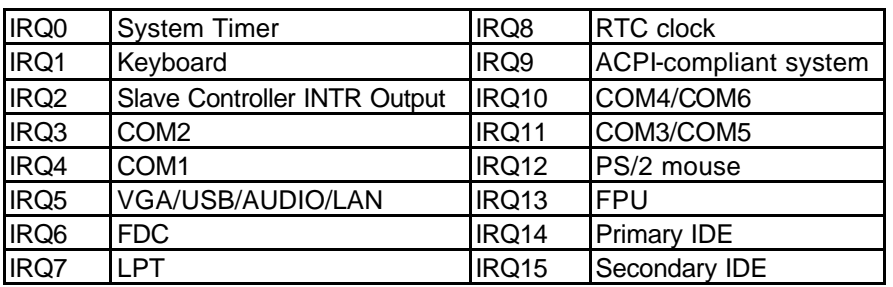

# *DMA Channel Assignments*

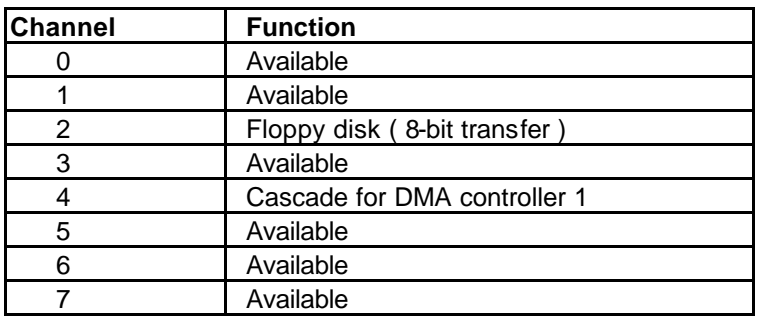